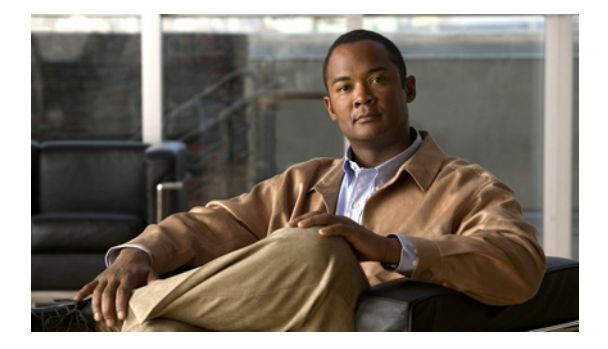

# **Installing Cisco Unified Contact Center Express Release 8.0(1)**

May 7, 2012

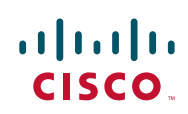

**Americas Headquarters: Cisco Systems, Inc., 170 West Tasman Drive, San Jose, CA 95134-1706 USA** THE SPECIFICATIONS AND INFORMATION REGARDING THE PRODUCTS IN THIS MANUAL ARE SUBJECT TO CHANGE WITHOUT NOTICE. ALL STATEMENTS, INFORMATION, AND RECOMMENDATIONS IN THIS MANUAL ARE BELIEVED TO BE ACCURATE BUT ARE PRESENTED WITHOUT WARRANTY OF ANY KIND, EXPRESS OR IMPLIED. USERS MUST TAKE FULL RESPONSIBILITY FOR THEIR APPLICATION OF ANY PRODUCTS.

THE SOFTWARE LICENSE AND LIMITED WARRANTY FOR THE ACCOMPANYING PRODUCT ARE SET FORTH IN THE INFORMATION PACKET THAT SHIPPED WITH THE PRODUCT AND ARE INCORPORATED HEREIN BY THIS REFERENCE. IF YOU ARE UNABLE TO LOCATE THE SOFTWARE LICENSE OR LIMITED WARRANTY, CONTACT YOUR CISCO REPRESENTATIVE FOR A COPY.

The Cisco implementation of TCP header compression is an adaptation of a program developed by the University of California, Berkeley (UCB) as part of UCB's public domain version of the UNIX operating system. All rights reserved. Copyright © 1981, Regents of the University of California.

NOTWITHSTANDING ANY OTHER WARRANTY HEREIN, ALL DOCUMENT FILES AND SOFTWARE OF THESE SUPPLIERS ARE PROVIDED "AS IS" WITH ALL FAULTS. CISCO AND THE ABOVE-NAMED SUPPLIERS DISCLAIM ALL WARRANTIES, EXPRESSED OR IMPLIED, INCLUDING, WITHOUT LIMITATION, THOSE OF MERCHANTABILITY, FITNESS FOR A PARTICULAR PURPOSE AND NONINFRINGEMENT OR ARISING FROM A COURSE OF DEALING, USAGE, OR TRADE PRACTICE.

IN NO EVENT SHALL CISCO OR ITS SUPPLIERS BE LIABLE FOR ANY INDIRECT, SPECIAL, CONSEQUENTIAL, OR INCIDENTAL DAMAGES, INCLUDING, WITHOUT LIMITATION, LOST PROFITS OR LOSS OR DAMAGE TO DATA ARISING OUT OF THE USE OR INABILITY TO USE THIS MANUAL, EVEN IF CISCO OR ITS SUPPLIERS HAVE BEEN ADVISED OF THE POSSIBILITY OF SUCH DAMAGES.

CCDE, CCENT, CCSI, Cisco Eos, Cisco HealthPresence, Cisco IronPort, the Cisco logo, Cisco Nurse Connect, Cisco Pulse, Cisco SensorBase, Cisco StackPower, Cisco StadiumVision, Cisco TelePresence, Cisco Unified Computing System, Cisco WebEx, DCE, Flip Channels, Flip for Good, Flip Mino, Flipshare (Design), Flip Ultra, Flip Video, Flip Video (Design), Instant Broadband, and Welcome to the Human Network are trademarks; Changing the Way We Work, Live, Play, and Learn, Cisco Capital, Cisco Capital (Design), Cisco:Financed (Stylized), Cisco Store, Flip Gift Card, and One Million Acts of Green are service marks; and Access Registrar, Aironet, AllTouch, AsyncOS, Bringing the Meeting To You, Catalyst, CCDA, CCDP, CCIE, CCIP, CCNA, CCNP, CCSP, CCVP, Cisco, the Cisco Certified Internetwork Expert logo, Cisco IOS, Cisco Lumin, Cisco Nexus, Cisco Press, Cisco Systems, Cisco Systems Capital, the Cisco Systems logo, Cisco Unity, Collaboration Without Limitation, Continuum, EtherFast, EtherSwitch, Event Center, Explorer, Follow Me Browsing, GainMaker, iLYNX, IOS, iPhone, IronPort, the IronPort logo, Laser Link, LightStream, Linksys, MeetingPlace, MeetingPlace Chime Sound, MGX, Networkers, Networking Academy, PCNow, PIX, PowerKEY, PowerPanels, PowerTV, PowerTV (Design), PowerVu, Prisma, ProConnect, ROSA, SenderBase, SMARTnet, Spectrum Expert, StackWise, WebEx, and the WebEx logo are registered trademarks of Cisco Systems, Inc. and/or its affiliates in the United States and certain other countries.

All other trademarks mentioned in this document or website are the property of their respective owners. The use of the word partner does not imply a partnership relationship between Cisco and any other company. (0910R)

*Installing Unfied Contact Center Express, Release 8.0(1)* © 2010 Cisco Systems, Inc. All rights reserved.

# **Preface**

I

The Cisco Unified Contact Center Express (Unified CCX), Release 8.0(1) uses a different installation framework than previous releases of Unified CCX. Review all installation instructions carefully prior to installing Unified CCX 8.0(1).

This document includes information about installing Unified CCX 8.0(1) on a single node setup (Standalone) or two-node setup (High Availability) in a cluster environment.

For information about upgrading from a previous release (5.x or 7.x) of Unified CCX to the current appliance version, which is 8.0(1), see *Upgrading to Cisco Unified Contact Center Express Release 8.0(1)* available here:

[http://www.cisco.com/en/US/products/sw/custcosw/ps1846/prod\\_installation\\_g](http://www.cisco.com/en/US/products/sw/custcosw/ps1846/prod_installation_guides_list.html) uides list.html

# **Contents**

This guide contains the following topics:

- **•** [Overview, page](#page-3-0) 4
- **•** [Audience, page](#page-4-0) 5
- [Related Documentation, page](#page-4-1) 5
- [Installation Scenarios, page](#page-4-2) 5
- **•** [Performing Pre-Installation Tasks, page](#page-9-0) 10
- **•** [Installing Unified Contact Center Express, page](#page-29-0) 30
- **•** [Performing Post-Installation Tasks, page](#page-60-0) 61
- **•** [Obtain Additional Support and Documentation, page](#page-75-0) 76
- [Documentation Feedback, page](#page-75-1) 76
- **•** [Glossary](#page-76-0)
- **•** [Index](#page-94-0)

## <span id="page-3-0"></span>**Overview**

Unified CCX provides a single, consistent, and easy-to-manage platform for the following products:

- **•** Unified CCX
- **•** Unified IP IVR

This document provides instructions and related information for installing, reinstalling, and patching Unified CCX 8.0(1), and for performing initial setup tasks.

# <span id="page-4-0"></span>**Audience**

This guide is intended for Cisco Unified Communications system administrators. You should have the network and telephony knowledge that is required to install and set up the Unified CCX software. You should also be familiar with the Cisco Unified Communications Manager (Unified CM) or Cisco Unified Communications Manager Express (Unified CME) configurations at your site.

# <span id="page-4-1"></span>**Related Documentation**

For additional installation-related information, see the following documents:

- **•** *Upgrading to Cisco Unified Contact Center Express, Release 8.0(1)* [http://www.cisco.com/en/US/products/sw/custcosw/ps1846/prod\\_installatio](http://www.cisco.com/en/US/products/sw/custcosw/ps1846/prod_installation_guides_list.html) n\_guides\_list.html
- **•** *Cisco Unified Contact Center Express Administration Guide, Release 8.0* [http://www.cisco.com/en/US/products/sw/custcosw/ps1846/products\\_install](http://www.cisco.com/en/US/products/sw/custcosw/ps1846/products_installation_and_configuration_guides_list.html) ation\_and\_configuration\_guides\_list.html

For further information about Unified CCX documentation, see the following URL:

[http://www.cisco.com/en/US/products/sw/custcosw/ps1846/tsd\\_products\\_suppo](http://www.cisco.com/en/US/products/sw/custcosw/ps1846/tsd_products_support_series_home.html) rt\_series\_home.html

# <span id="page-4-2"></span>**Installation Scenarios**

I

You can use this document to perform the following different installation scenarios:

- **•** [Install Software from a DVD on the First Node](#page-5-0)
- **•** [Install Software from a DVD on the Second Node](#page-5-1)
- **•** [Apply a Patch During Installation of the First Node](#page-6-0)
- **•** [Apply a Patch During Installation of the Second Node](#page-7-0)
- **•** [Add the Second Node for HA](#page-8-0)

The following sections provide an overview of the high-level tasks that you must perform for each of these installation scenarios. Each high-level task also includes a link to another section of the document, which you can follow for detailed information about the task.

## <span id="page-5-0"></span>**Install Software from a DVD on the First Node**

To install software that you have on a DVD on the first node, follow the steps in [Table](#page-5-2) 1.

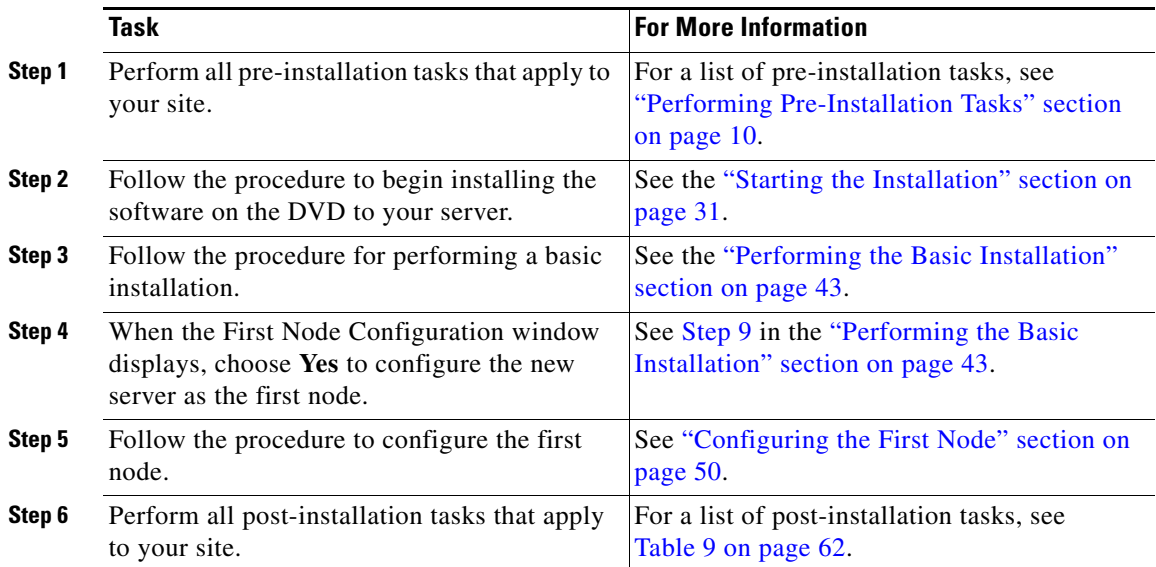

#### <span id="page-5-2"></span>*Table 1 Installing Software from a DVD on the First Node*

## <span id="page-5-1"></span>**Install Software from a DVD on the Second Node**

To install software from a DVD on the second node, follow the steps in [Table](#page-6-1) 2.

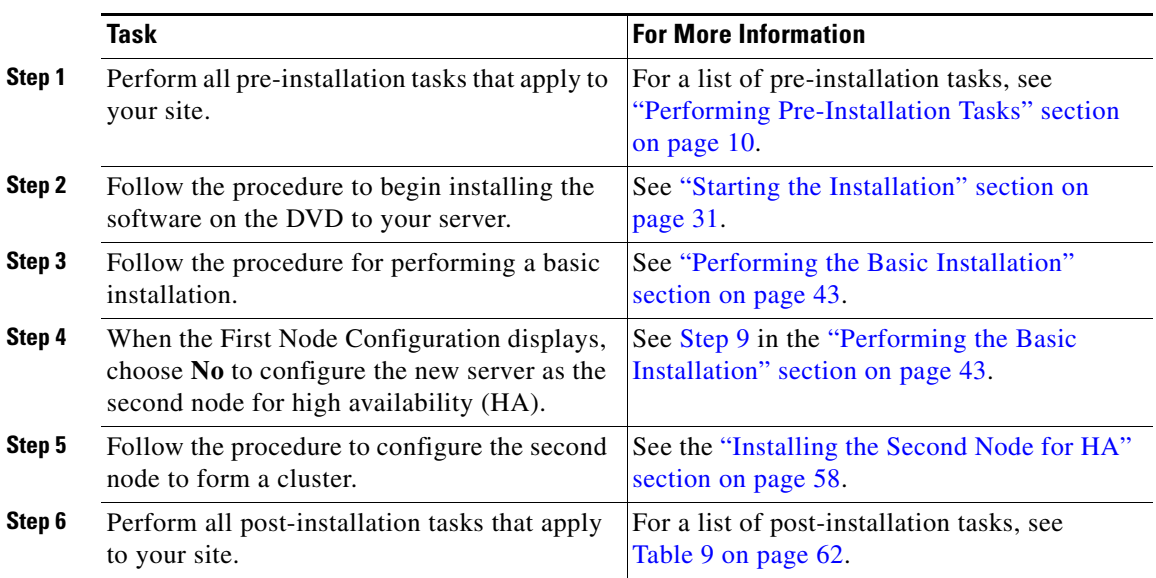

### <span id="page-6-1"></span>*Table 2 Installing Software from a DVD on the Second Node*

## <span id="page-6-0"></span>**Apply a Patch During Installation of the First Node**

You can upgrade to a later release by downloading and applying a patch during installation. To apply a patch during installation of the first node, follow the steps in [Table](#page-6-2) 3.

### <span id="page-6-2"></span>*Table 3 Applying a Patch During Installation of the First Node*

 $\mathsf{I}$ 

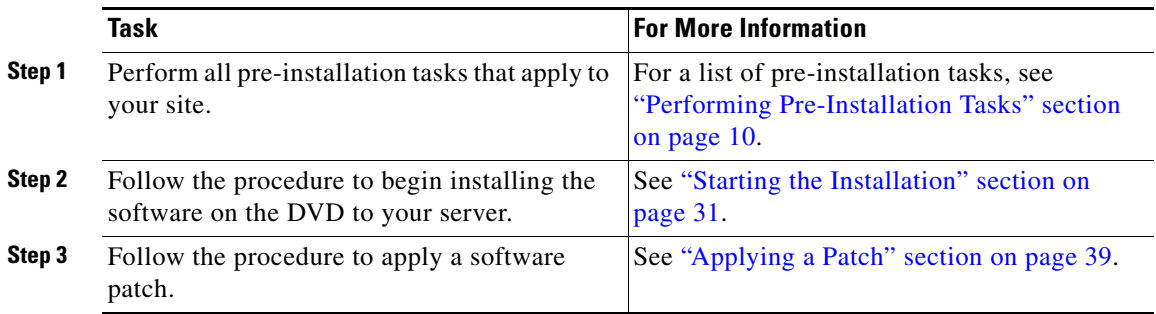

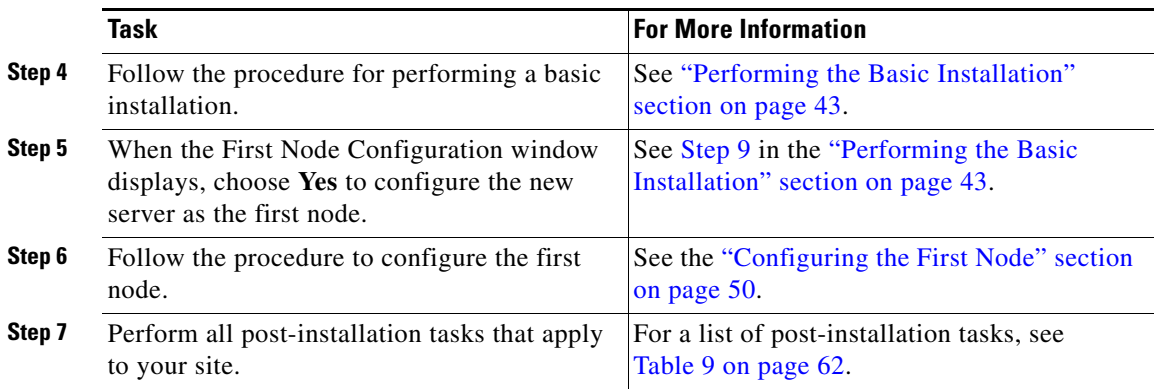

#### *Table 3 Applying a Patch During Installation of the First Node*

## <span id="page-7-0"></span>**Apply a Patch During Installation of the Second Node**

You can upgrade to a later release by downloading and applying a patch during installation. To apply a patch during installation of the first node, follow the steps in [Table](#page-7-1) 4.

### <span id="page-7-1"></span>*Table 4 Applying a Patch During Installation of the Second Node*

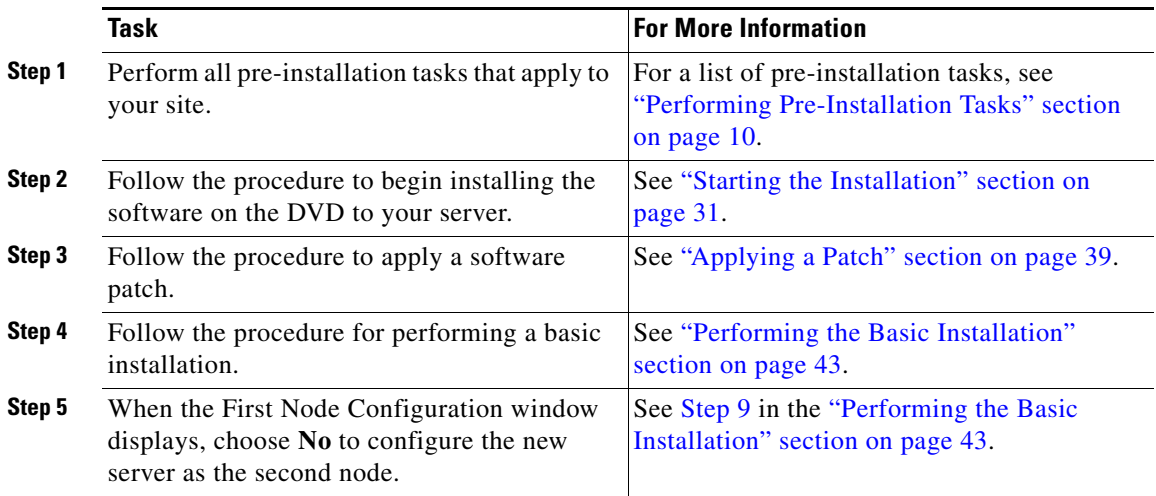

#### **Installing Cisco Unified Contact Center Express Release 8.0(1)**

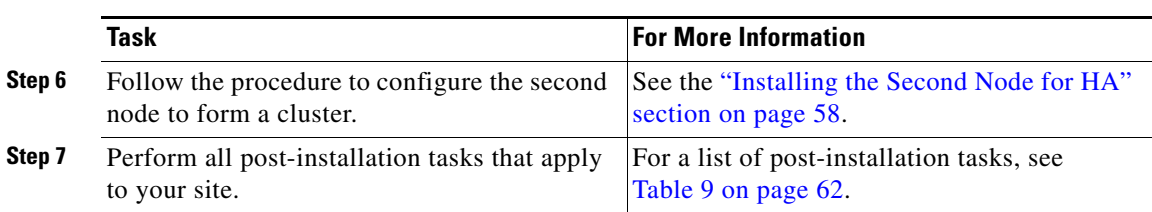

### *Table 4 Applying a Patch During Installation of the Second Node*

## <span id="page-8-0"></span>**Add the Second Node for HA**

To add the second node for HA, follow the steps in [Table](#page-8-1) 5.

### <span id="page-8-1"></span>*Table 5 Adding the Second Node for HA*

 $\mathsf I$ 

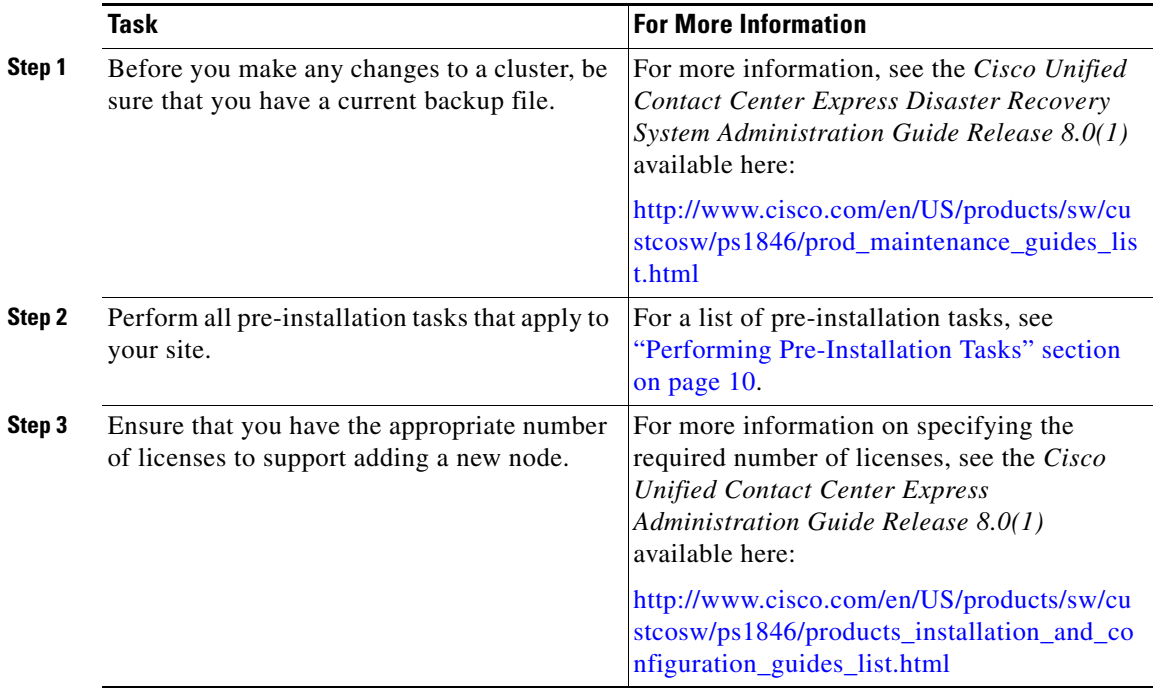

#### *Table 5 Adding the Second Node for HA*

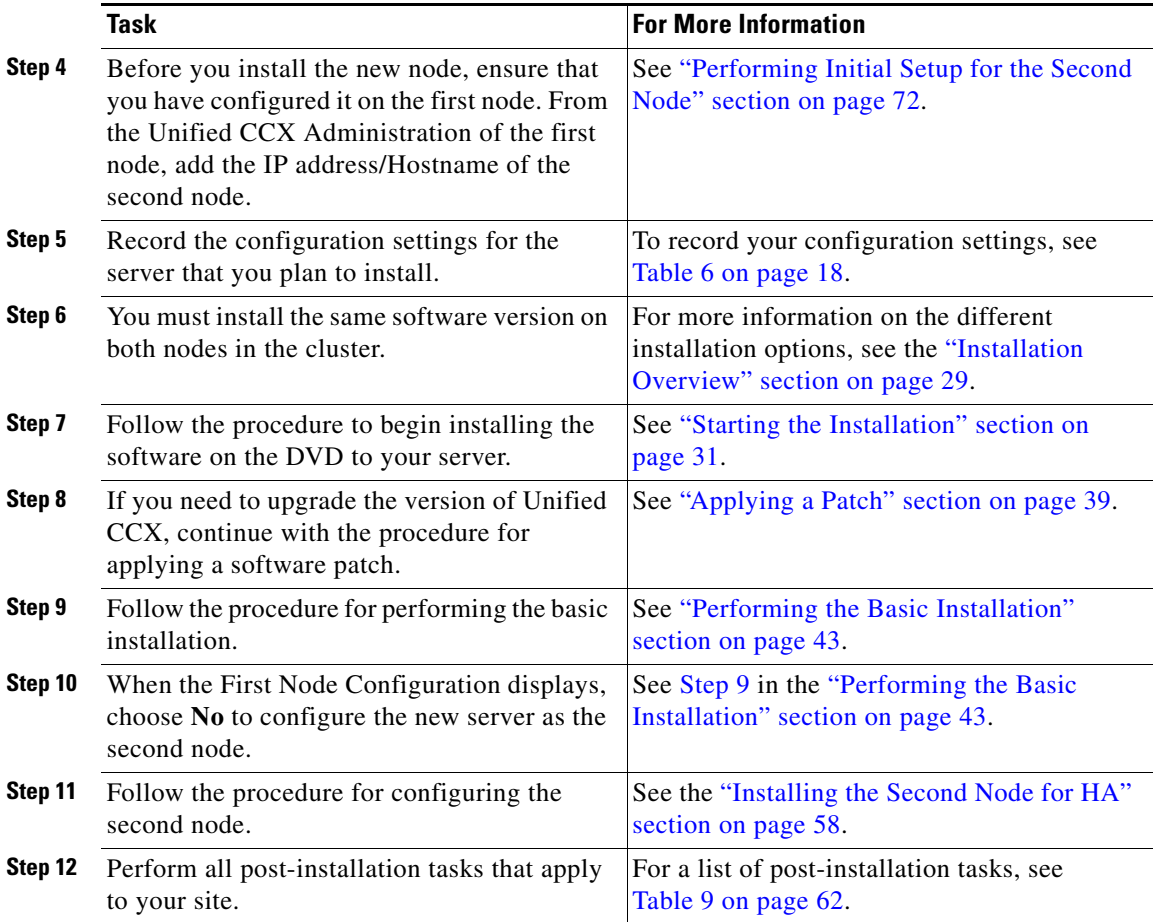

# <span id="page-9-0"></span>**Performing Pre-Installation Tasks**

This section contains the important considerations, frequently asked questions, and pre-installation tasks that you need to perform to ensure that you can successfully install Unified CCX.

## **Planning to Install Unified CCX**

Unified CCX is the backbone of the Cisco Unified Contact Center environment, comprising:

- **• The first node**. Required in all deployments of Unified CCX.
- **• The second node**. The second node provides fault tolerance to the system and provides standby capabilities if the first node goes down. The second node, also called high availabiilty (HA) node is optional. The first and second nodes can be split across the local area network (LAN) and wide area network (WAN).

Unified CCX 8.0(1) is an appliance application similar to Unified CM. It must be installed on dedicated servers, which must be Media Convergence Servers (MCS). For details on the server requirements, see ["Server Requirements" section](#page-11-0)  [on page](#page-11-0) -12.

## **Important Considerations**

Ι

Before you proceed with the installation, consider the following requirements and recommendations:

- Be aware that installing Unified CCX 8.0(1) on an existing (repurposed) server will format the hard drive and erase all data. It might also upgrade the system Basic Input Output System (BIOS), firmware, and Redundant Array of Inexpensive Disks (RAID) configuration if found outdated.
- **•** Ensure that you connect each Unified CCX node to an uninterruptible power supply (UPS) to provide backup power and protect your system. Failure to do so may result in damage to physical media and require a new installation of Unified CCX.
- Install the Unified CCX software on the first node or publisher node first and then on the second node.
- **•** If you plan to install the Unified CCX software without DNS information, then make sure you provide only the IP Address as reference instead of host names.
- **•** Before starting installation of the second node, make sure that the server to be configured as the second node can reach the first node via LAN or WAN.
- When you enter the Security password on the first node, be sure that you write it down and save it. You must enter the same password while installing the second node. Install the software during off-peak hours or a maintenance window to avoid impact from interruptions.
- **•** Configure the server by using a static IP address to ensure that the server obtains a fixed IP address.
- **•** Remember that all values that you enter on the configuration wizard screens, such as for hostname, user names, and passwords, are case-sensitive.
- **•** On the configuration wizard screens, use the same Maximum Transmission Unit (MTU) setting for all servers in the cluster.
- **•** If you are already running a windows version of Unified CCX and planning to install Unified CCX 8.0(1), make sure you run the Pre-Upgrade Tool to back up all of the system data from your existing CRS or Unified CCX system and restore this data on your system after installing Unified CCX 8.0(1).
- **•** Do not attempt to uninstall Unified CCX as it is not supported. However, if you want to remove Unified CCX from a server, you must re-image the server. Make sure to back up your Unified CCX data before you re-image or the data will be lost permanently.
- **•** Carefully read the information that follows before you proceed with the installation.

## **Installation Requirements, Prerequisites, and Related Procedures**

## <span id="page-11-0"></span>**Server Requirements**

Unified CCX 8.0(1) is packaged with the Linux-based Unified Communications Operating System (UCOS). It is an appliance model developed by Cisco. This appliance model provides a collection of frameworks, such as installation, serviceability, service management, and more so that Unified CCX installed on this platform can leverage more out of this in terms of integration, communication and administration in coordination with Unified Communications Manager (Unified CM) or Unified Communications Manager Enterprise (Unified CME).

An approved server on which you install Unified CCX must meet these hardware requirements:

**Installing Cisco Unified Contact Center Express Release 8.0(1)**

- **•** Hardware—Approved MCS servers
- **•** Hard disk—146 GB minimum
- **•** RAM—2 GB minimum

For a list of approved MCS servers, see the *Cisco Unified Contact Center Express Software and Hardware Compatibility Guide* available here:

[http://www.cisco.com/en/US/products/sw/custcosw/ps1846/products\\_device\\_su](http://www.cisco.com/en/US/products/sw/custcosw/ps1846/products_device_support_tables_list.html) pport\_tables\_list.html

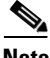

**Note** To prevent unpredictable behavior due to power failure, you must ensure uninterrupted power supply to the Unified CCX servers at all times.

## **Client System Requirements**

After you install Unified CCX 8.0(1), you can access the Unified CCX 8.0(1) Administration web interface from a remote client system using a web browser, having access to your network. To install the client systems, such as Cisco Agent Desktop, Cisco Supervisor Desktop, and Cisco Desktop Administrator, your system should have the following hardware requirements:

- **•** Windows XP Professional with Service Pack 2/3, or Windows Vista Business/Ultimate
- **•** 500 MHz Intel Pentium
- **•** 512 MB RAM
- **•** 650 MB available disk space
- **•** 100 MB (Fast Ethernet) Network Interface card (NIC)
- **•** 800x600 screen resolution

### **Browser Requirements**

Ι

You can access Unified CCX Administration web interface using the following browsers:

- **•** Microsoft Internet Explorer version 6.x or later
- **•** Mozilla Firefox version 2.0 or later

Cisco does not support or test other browsers.

## **Obtaining License for Unified CCX 8.0(1)**

Licensing helps manage Unified CCX licenses and enforces the licenses for Unified CCX components and nodes. In Unified CCX 8.0(1), all the licenses are node-locked, which means the use of the license is restricted to only one particular node based on the License MAC Address of that node. Typically, a Unified CCX 8.0(1) license is based on the License MAC of the first node only. This section provides information on obtaining licenses for new Unified CCX nodes as well as for Unified CCX nodes that have been upgraded from various releases.

## **Use Demo Licenses**

The Unified CCX 8.0(1) Installation CD will contain four demo licenses, each for Unified IP IVR, STD, ENH, and PRE packages. Since actual license ordering can take some time, you can use these demo licenses by uploading them to the system using the Unified CCX 8.0(1) web administration. The demo license will working for initial 30 days. However, you can use these demo licenses only once and get a feel of capabilities of different packages during the initial 30 days. In addition, using these demo licenses will help you decide on what all capabilities from each package they need.

## **Obtain License MAC**

The Unified CCX 8.0(1) system uses a new licensing mechanism. The licenses are based on a string called the License MAC which is different from the physical MAC address of a system. The License MAC string is generated during installation and is based on various input fields, such as the hostname, IP address, etc. If any of these fields change after fresh installation, the License MAC will become invalid and you must request new license(s). You can generate the License MAC in one of the following ways:

- **•** The Auto-answer File Generator (AFG) web page.
- **•** The Unified CM operating system interface by choosing **Show > System** page.

### **Obtain License MAC after installing Unified CCX 8.0(1)**

License MAC will be displayed during system install. You must make a note of this for ordering license files. To obtain License MAC after installing Unified CCX 8.0(1), complete the following steps:

- **Step 1** Log in to the Unified CCX 8.0(1) system command line interface (CLI) using Unified CCX Administrator credentials.
- **Step 2** Run "show status" command. Output of this command contains the License MAC.

#### **Obtain License MAC before installing Unified CCX 8.0(1)**

To obtain License MAC prior to installing Unified CCX 8.0(1), complete the following steps:

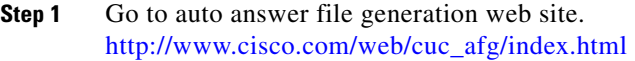

- **Step 2** Select **Cisco Unified CCX** from **Product Options**.
- **Step 3** Fill in all the configuration information used for installation, such as IP address, hostname, and more on that site.

Answer file generated from this can be used for unattended Unified CCX 8.0(1) installation. You can also use this answer file to generate the License MAC (based on given parameters) so you can order the license prior to building the machine.

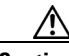

**Caution** If you change any of the parameters or configuration information after ordering the license, License MAC will be changed and the ordered license file may become invalid.

> To obtain a node license file for new Unified CCX servers and to obtain additional node-locked licenses, complete the following steps:

- **Step 1** Enter the Product Authorization Key (PAK) that you received with your Unified CCX or phone order in the License Registration web tool at [http://www.cisco.com/go/license.](http://www.cisco.com/go/license)
- **Step 2** Click **Submit**.
- **Step 3** Follow the system prompts. You must enter the License MAC of the first node of the Unified CCX cluster. You must enter a valid e-mail address as well as the number of nodes for which you want licenses.

The system sends the license file(s) to you via e-mail by using the E-mail ID that you provided. The format of a license file specifies **uccx\_80\_<timestamp>.lic**. If you retain the **.lic** extension, you can rename the license file. You cannot use the license if you edit the contents of the file in any way.

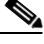

- **Note** Unified CCX 8.0(1) supports only node-locked licenses. However, Unified CCX 8.0(1) continues to recognize the existing licenses used for Unified CCX versions earlier than 8.0(1) on an upgraded system. This feature is currently available in Standalone UCOS setup only.
- **Step 4** You must upload the license file to the server with the matching License MAC address that you provided in Step 3. This server then takes on the functionality of the license manager.

For more information on how to upload a license file and view license information, see the *Cisco Unified Contact Center Express Administration Guide Release 8.0(1)* available here:

[http://www.cisco.com/en/US/products/sw/custcosw/ps1846/products\\_installatio](http://www.cisco.com/en/US/products/sw/custcosw/ps1846/products_installation_and_configuration_guides_list.html) [n\\_and\\_configuration\\_guides\\_list.html](http://www.cisco.com/en/US/products/sw/custcosw/ps1846/products_installation_and_configuration_guides_list.html).

**Step 5** For Unified CCX HA setup, a Warm Standby License is issued to enable this feature. The process of ordering such a license is the same as that of a single node Standalone license.

> The Unified CCX 8.0(1) Warm Standby license and all other licenses are node-locked to the License MAC Address of the first node (typically the Database Publisher node) of a Unified CCX cluster. When a second node is added, it is verified that the first node has the valid add-on Warm Standby License. Once the cluster is set up, the licenses will be valid on both the nodes in a cluster.

The validity of a License MAC depends on some of the system parameters. Modifying any of these parameters may invalidate the License MAC. These parameters are:

- **•** Time zone
- **•** NTP server 1 (or 'none')
- **•** NIC speed (or 'auto')
- **•** Hostname
- **•** IP Address
- **•** IP Mask
- **•** Gateway Address
- **•** Primary DNS
- **•** SMTP server
- **•** Certificate Information (Organization, Unit, Location, State, Country)

## **Use Licensing Grace Period**

In case your License MAC becomes invalid, you must request new license(s). The system however continues to operate for 30 days without a new license. After the 30-days grace period ends, the system will shut down until you upload a new license using the updated License MAC. Once you obtain re-hosted licenses, these licenses can be uploaded through Add License page of the Unified CCX 8.0(1) Administration web interface.

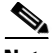

I

**Note** If your Unified CCX 8.0(1) system is running on grace period, do not try to add any license until you obtain a proper re-hosted license (license with new License MAC) from Cisco Product Marketing.

If you plan to upload a re-hosted license while the Unified CCX 8.0(1) system is running on grace period, upload all older versions of licenses (base or upgradable license(s) used in either 5.x or 7.x release) and the add-on license (if any) again.

## **Gathering Configuration Information for Installation**

Use the following table to record the information about your server that both the Answer File Generator and the basic installation wizard prompt you to enter. Gather this information for each Unified CCX 8.0(1) server that you install. You may not need to obtain all the information; gather only the information that is pertinent to your system and network configuration. You should make copies of this table and record your entries for each server in a separate table so it is easy to configure your system.

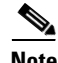

**Note** Because some of the fields are optional, they may not apply to your configuration. For example, if you choose not to set up an SMTP host during installation, the parameter still displays, but you do not need to enter a value.

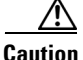

**Caution** You cannot change some of the fields after installation without reinstalling the software, so be sure to enter the values that you want. The last column in the table shows whether you can change a field after installation, and if you can, it provides the appropriate CLI command.

### <span id="page-17-0"></span>*Table 6 Node Configuration Table*

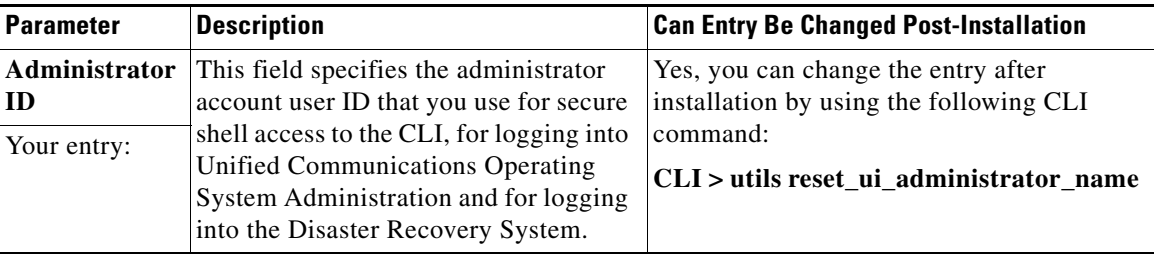

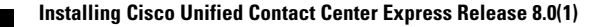

**Tara** 

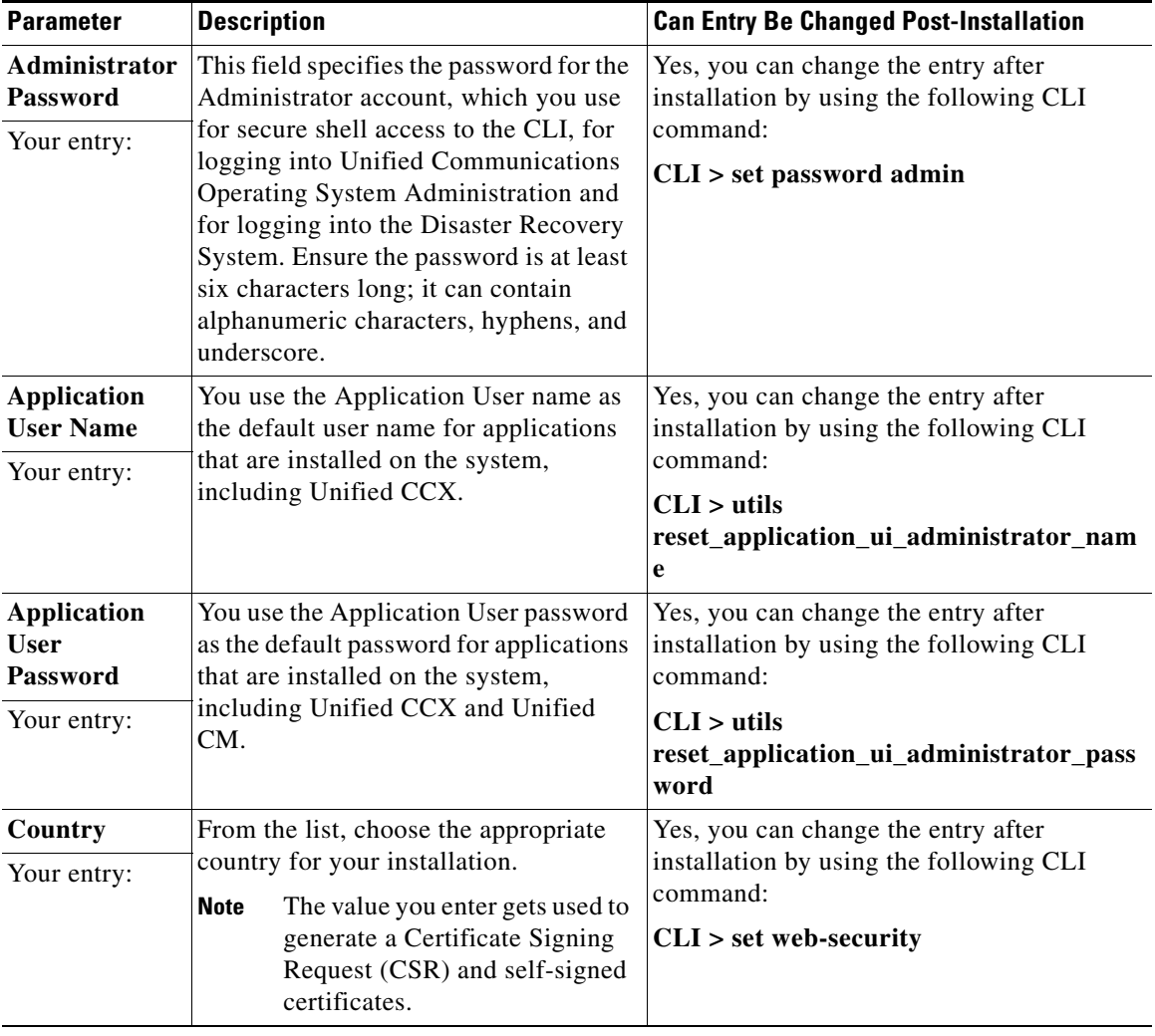

### *Table 6 Node Configuration Table*

I

 $\mathsf I$ 

 $\blacksquare$ 

 $\blacksquare$ 

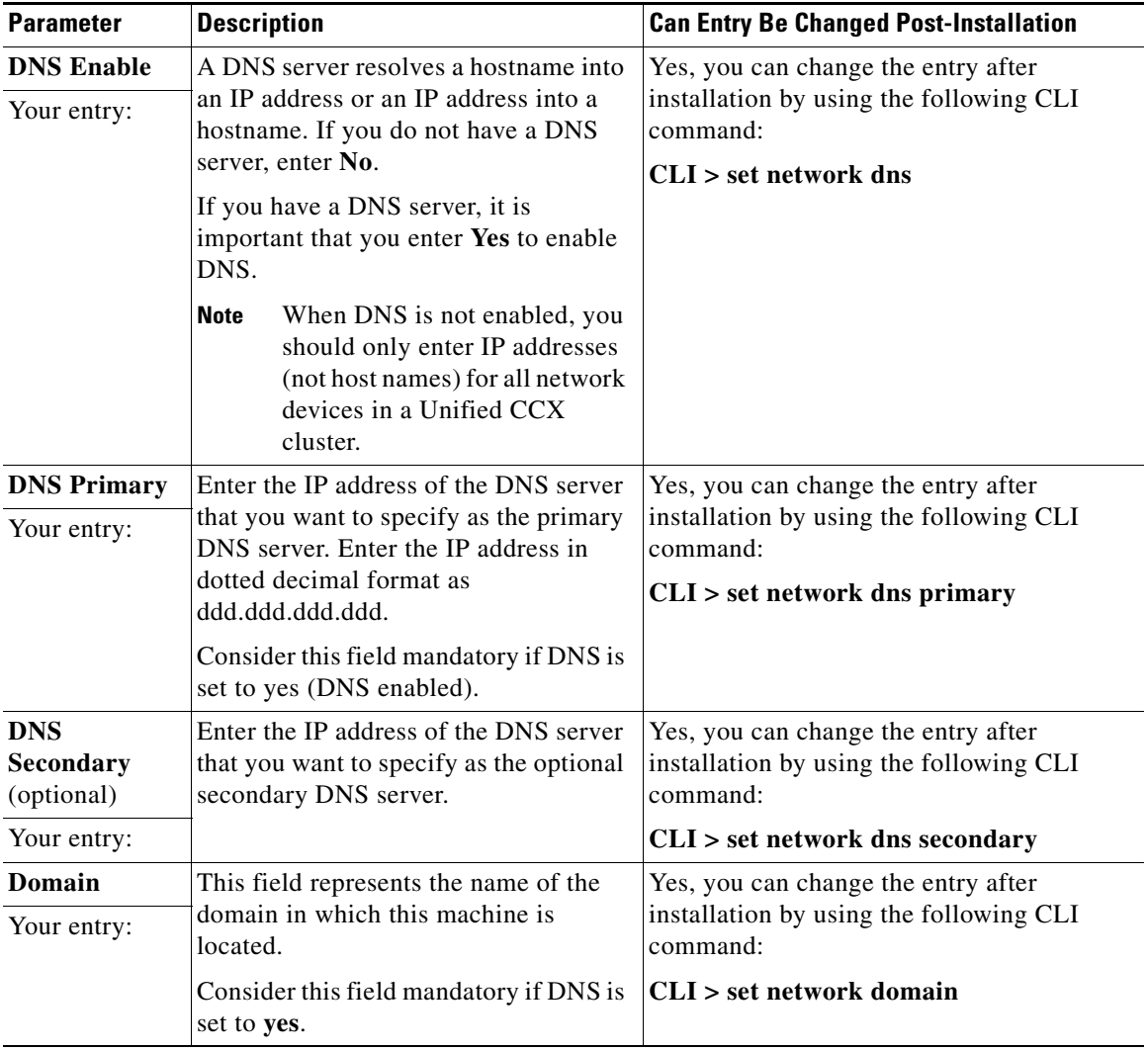

### *Table 6 Node Configuration Table*

п

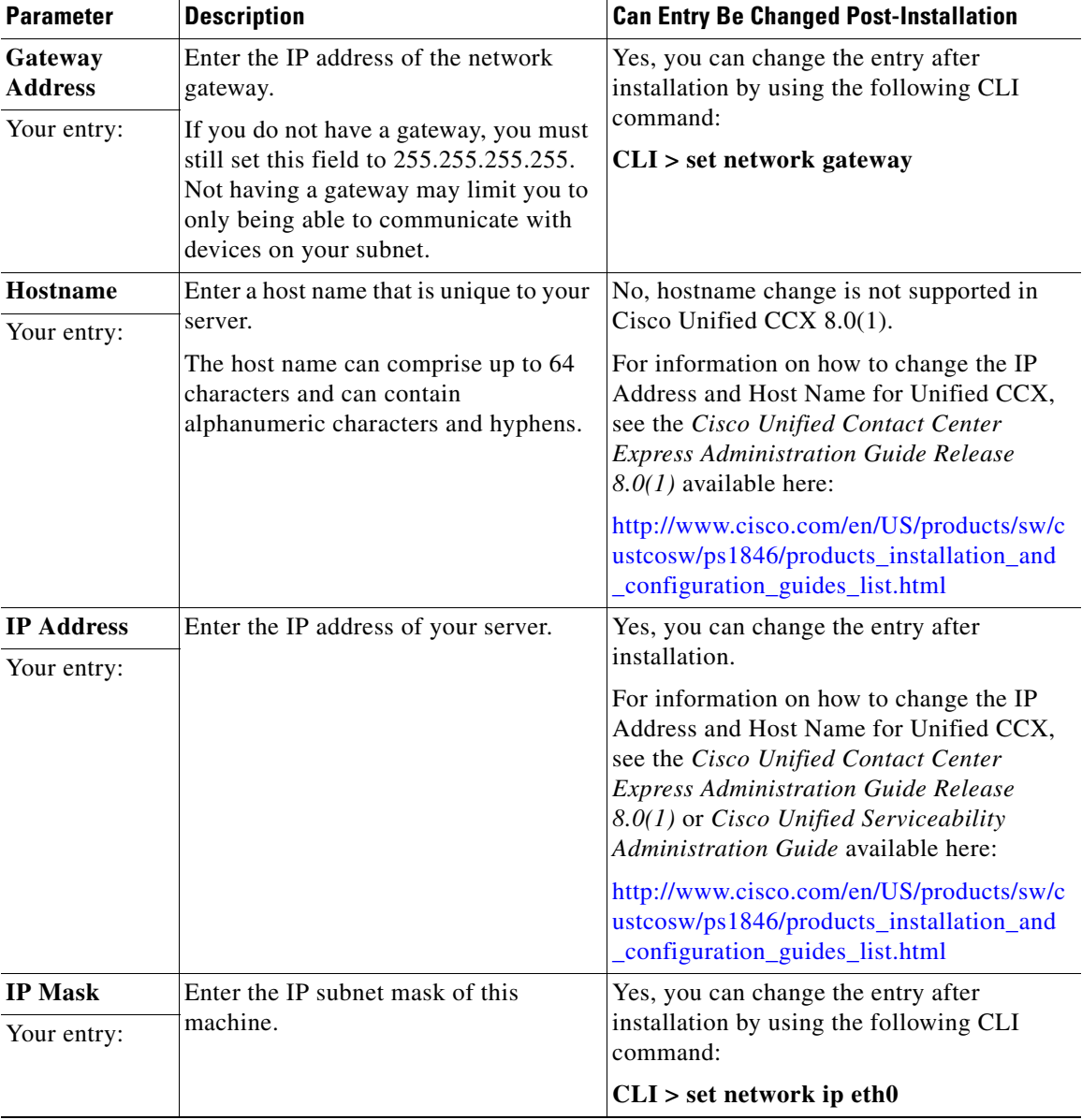

### *Table 6 Node Configuration Table*

I

 $\mathsf I$ 

 $\blacksquare$ 

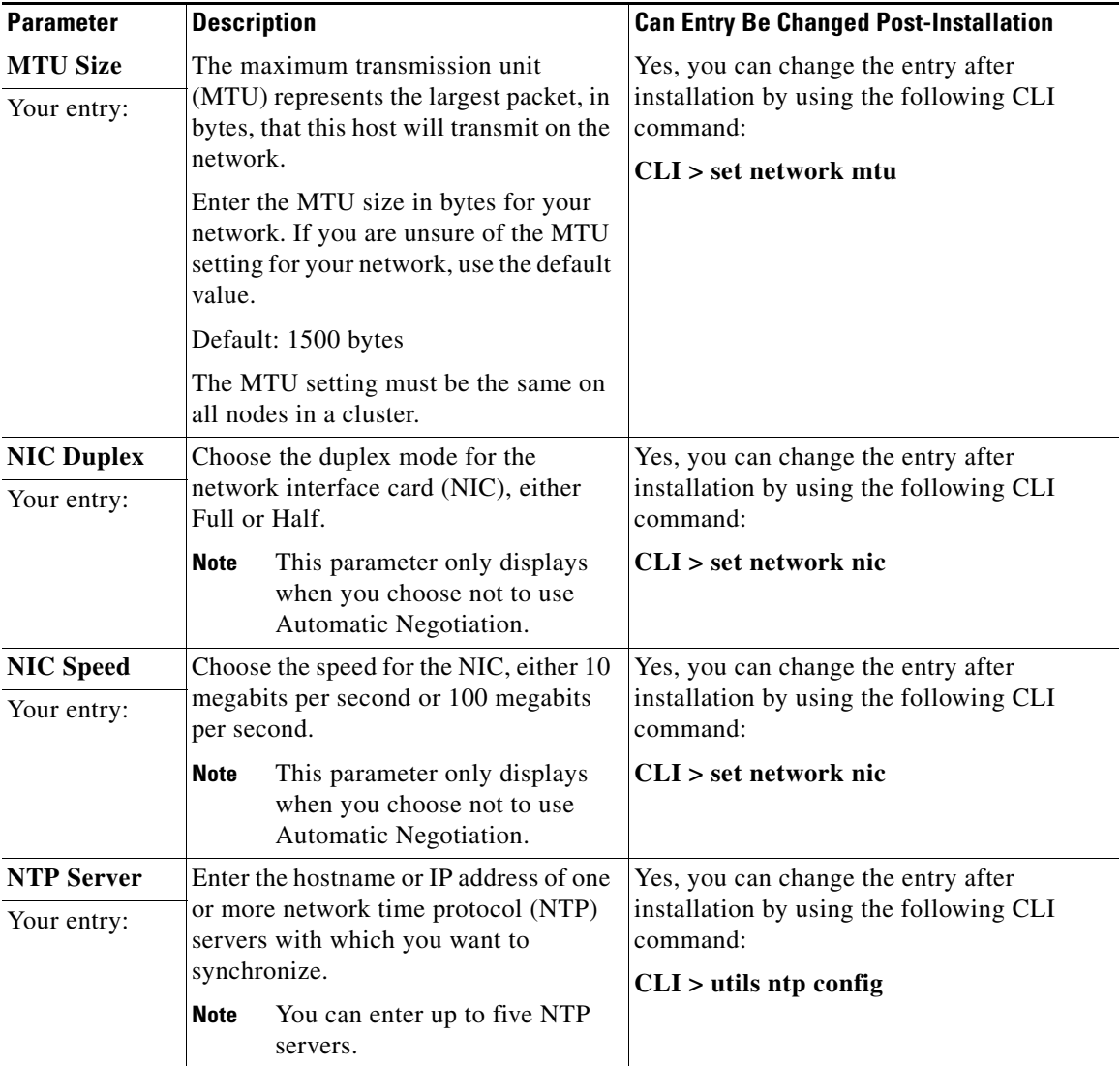

### *Table 6 Node Configuration Table*

п

**Tara** 

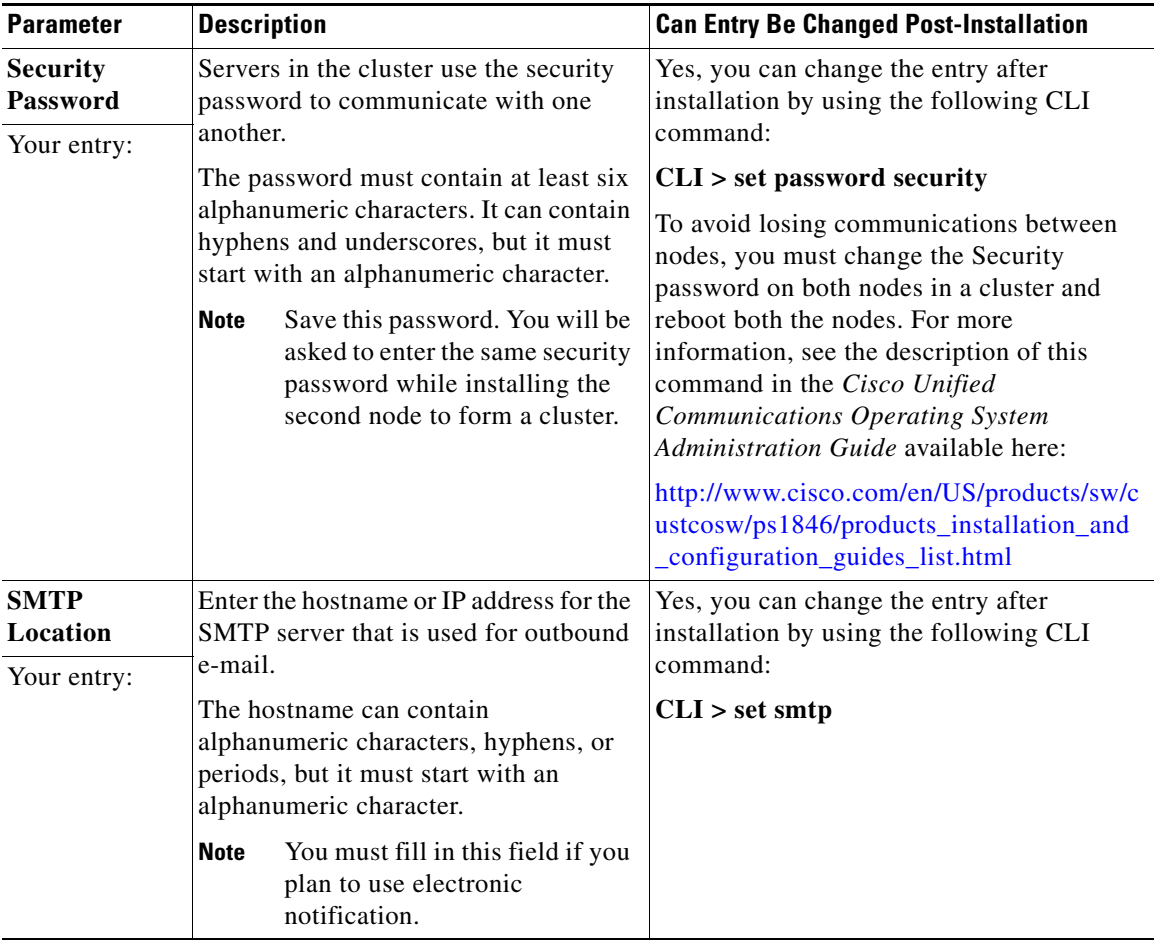

### *Table 6 Node Configuration Table*

I

 $\mathsf I$ 

 $\blacksquare$ 

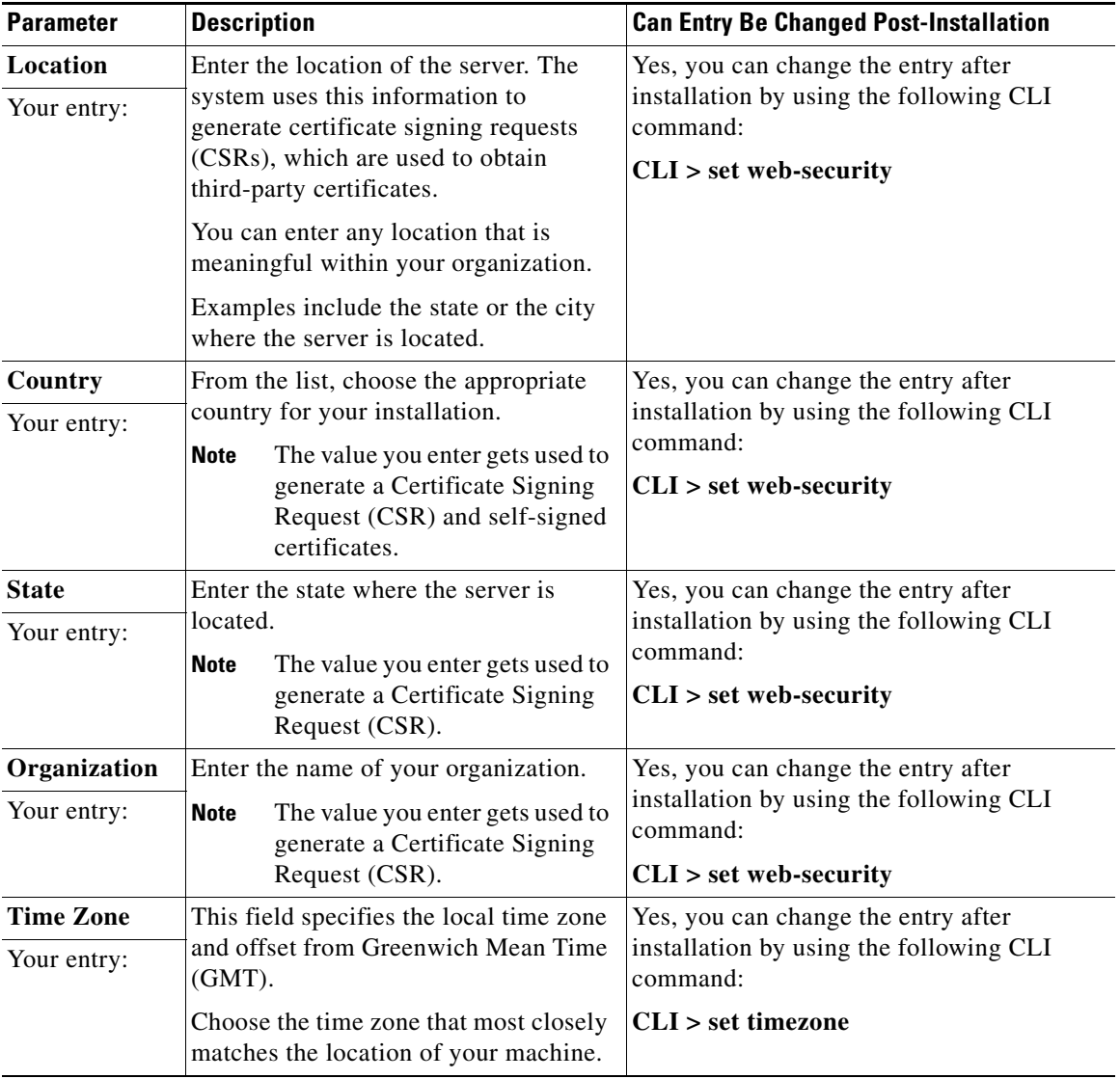

### *Table 6 Node Configuration Table*

п

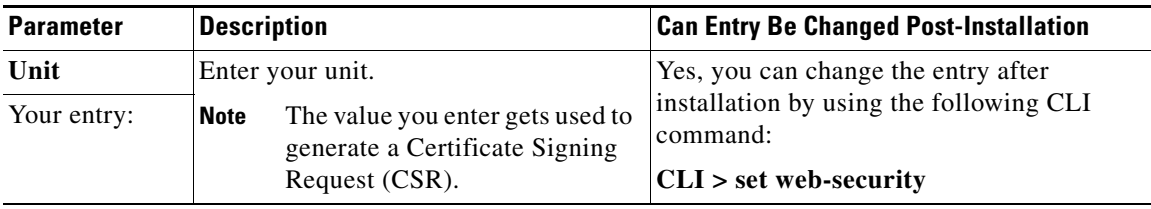

### *Table 6 Node Configuration Table*

## **Frequently Asked Questions about Installation**

The following section contains information about commonly asked questions and responses. Review this section carefully before you begin the installation.

## **What User Names and Passwords Do I Need to Specify?**

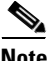

**Note** The system checks your passwords for strength. For guidelines on creating a strong password, see the ["What is a Strong Password?" section on page](#page-26-0) 27.

During the installation, you must specify the following user names and passwords:

- **•** [Administrator User Name and Password, page](#page-24-0) 25
- [Application User Name and Password, page](#page-25-0) 26
- **•** [Security Password, page](#page-25-1) 26

### <span id="page-24-0"></span>**Administrator User Name and Password**

Ι

You use the Administrator user name and password to log in to the following areas:

- **•** Unified Communications Operating System Administration
- **•** Disaster Recovery System
- **•** Command Line Interface

To specify the Administrator user name and password, follow these guidelines:

- **•** Administrator user name—The Administrator user name must start with an alphabetic character and can contain alphanumeric characters, hyphens and underscores.
- **•** Administrator password—The Administrator password must be at least six characters long and can contain alphanumeric characters, hyphens, and underscores. See the ["What is a Strong Password?" section on page](#page-26-0) 27 for additional information on how to create a strong password.

You can change the Administrator password or add a new Administrator by using the command line interface. For more information, see the *Cisco Unified Communications Operating System Administration Guide* available here:

[http://www.cisco.com/en/US/products/sw/custcosw/ps1846/products\\_installatio](http://www.cisco.com/en/US/products/sw/custcosw/ps1846/products_installation_and_configuration_guides_list.html) [n\\_and\\_configuration\\_guides\\_list.html](http://www.cisco.com/en/US/products/sw/custcosw/ps1846/products_installation_and_configuration_guides_list.html)

#### <span id="page-25-0"></span>**Application User Name and Password**

You use the Application User name and password to access applications that are installed on the system, including Cisco Unified Real-Time Monitoring Tool (Unified RTMT).

To specify the Application User name and password, follow these guidelines:

- **•** Application User name—The Application User name must start with an alphabetic character and can contain alphanumeric characters, hyphens and underscores.
- **•** Application User password—The Application User password must be at least six characters long and can contain alphanumeric characters, hyphens, and underscores. See the ["What is a Strong Password?" section on page](#page-26-0) 27 for additional information on how to create a strong password.

You can change the Application User name and password by using the command line interface. For more information, see the *Cisco Unified Communications Operating System Administration Guide* available here:

[http://www.cisco.com/en/US/products/sw/custcosw/ps1846/products\\_installatio](http://www.cisco.com/en/US/products/sw/custcosw/ps1846/products_installation_and_configuration_guides_list.html) [n\\_and\\_configuration\\_guides\\_list.html](http://www.cisco.com/en/US/products/sw/custcosw/ps1846/products_installation_and_configuration_guides_list.html)

#### <span id="page-25-1"></span>**Security Password**

The system uses this password to authorize communications between nodes, and you must ensure that this password is identical on both the nodes in a cluster.

The Security password must be at least six characters long and can contain alphanumeric characters, hyphens, and underscores. See the ["What is a Strong](#page-26-0)  [Password?" section on page](#page-26-0) 27 for additional information on how to create a strong password.

## <span id="page-26-0"></span>**What is a Strong Password?**

Ι

The installation wizard checks to ensure that you enter a strong password. To create a strong password, follow these recommendations:

- **•** Mix uppercase and lowercase letters.
- **•** Mix letters and numbers.
- **•** Include hyphens and underscores.
- **•** Remember that longer passwords are stronger and more secure than shorter ones.

Avoid the following types of passwords:

- Do not use recognizable words, such as proper names and dictionary words, even when combined with numbers.
- Do not invert recognizable words.
- Do not use word or number patterns, such as aaabbb, qwerty, zyxwvuts, 123321, and so on.
- **•** Do not use recognizable words from other languages.
- **•** Do not use personal information of any kind, including birthdays, postal codes, names of children or pets, and so on.

## **Which Servers Does Cisco Support for this Installation?**

For information about supported server models, see the folowing documents:

- **•** *Cisco Unified Contact Center Express Software and Hardware Compatibility Guide*, available at: [http://www.cisco.com/en/US/products/sw/custcosw/ps1846/products\\_devic](http://www.cisco.com/en/US/products/sw/custcosw/ps1846/products_device_support_tables_list.html) [e\\_support\\_tables\\_list.html](http://www.cisco.com/en/US/products/sw/custcosw/ps1846/products_device_support_tables_list.html)
- **•** Release notes for your product release, available at: [http://www.cisco.com/en/US/products/sw/custcosw/ps1846/prod\\_release\\_n](http://www.cisco.com/en/US/products/sw/custcosw/ps1846/prod_release_notes_list.html) [otes\\_list.html](http://www.cisco.com/en/US/products/sw/custcosw/ps1846/prod_release_notes_list.html)

## **Can I Install Other Software on the Server?**

You must perform all software installations and upgrades by using Unified Communications Operating System Administration. The system can upload and process only software approved by Cisco Systems.

You cannot install or use third-party or Windows-based software applications that you may have been using with a previous version of Unified CCX with Unified CCX 8.0(1).

## **Using the Unified Communications Answer File Generator**

Unified Communications Answer File Generator, a web application, generates answer files for unattended installations of Unified CCX 8.0(1) or later. Individual answer files (**platformConfig.xml**) are copied to the root directory of a USB key or a floppy diskette and are used in addition to the Unified CCX DVD during the installation process.

The web application supports the following features:

- **•** Allows simultaneous generation and saving of answer files for unattended installation on the publisher node and the subscriber node.
- **•** Provides syntactical validation of data entries.
- **•** Provides online help and documentation.

However, the web application supports only basic installations and not upgrades.

You can access the Unified Communications Answer File Generator at the following URL:

[http://www.cisco.com/web/cuc\\_afg/index.html](http://www.cisco.com/web/cuc_afg/index.html)

The Unified Communications Answer File Generator supports Internet Explorer version 6.0 or higher and Mozilla version 1.5 or higher.

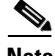

**Note** Cisco requires that you use USB keys that are compatible with Linux 2.4. It is important that you use USB keys that are pre-formatted to be compatible with Linux 2.4 for the configuration file. These keys will have a W95 FAT32 format.

## **Handling Network Errors during Installation**

During the installation process, the installation program verifies that the server can successfully connect to the network by using the network configuration that has been entered. If the installer fails to connect, a relevant message is displayed prompting you to select one of the following options:

- **• RETRY** —The installation program tries to validate networking again. If validation fails again, the error dialog box displays again.
- **• REVIEW** (**Check Install**)—This option allows you to review and modify the networking configuration. When detected, the installation program returns to the network configuration windows.

Networking gets validated after you complete each networking window, so the message might display multiple times.

- **• HALT** The installation halts. You can copy the installation log files to a USB disk to aid troubleshooting of your network configuration.
- **IGNORE** —The installation continues. The networking error gets logged. In some cases, the installation program validates networking multiple times, so this error dialog box might display multiple times. If you choose to ignore network errors, the installation may fail.

## <span id="page-28-0"></span>**Installation Overview**

I

Unified CCX 8.0(1) uses a different installation framework than previous releases. The installation process allows you to perform a basic installation, factory installation, installation using Answer File Generator, patch upgrade to a newer service release during the installation, and upgrade from Cisco CRS 5.x and Unified CCX 7.x to Unified CCX 8.0(1).

For a more detailed description of the different installation types, see [Table](#page-29-1) 7.

<span id="page-29-1"></span>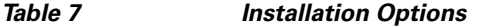

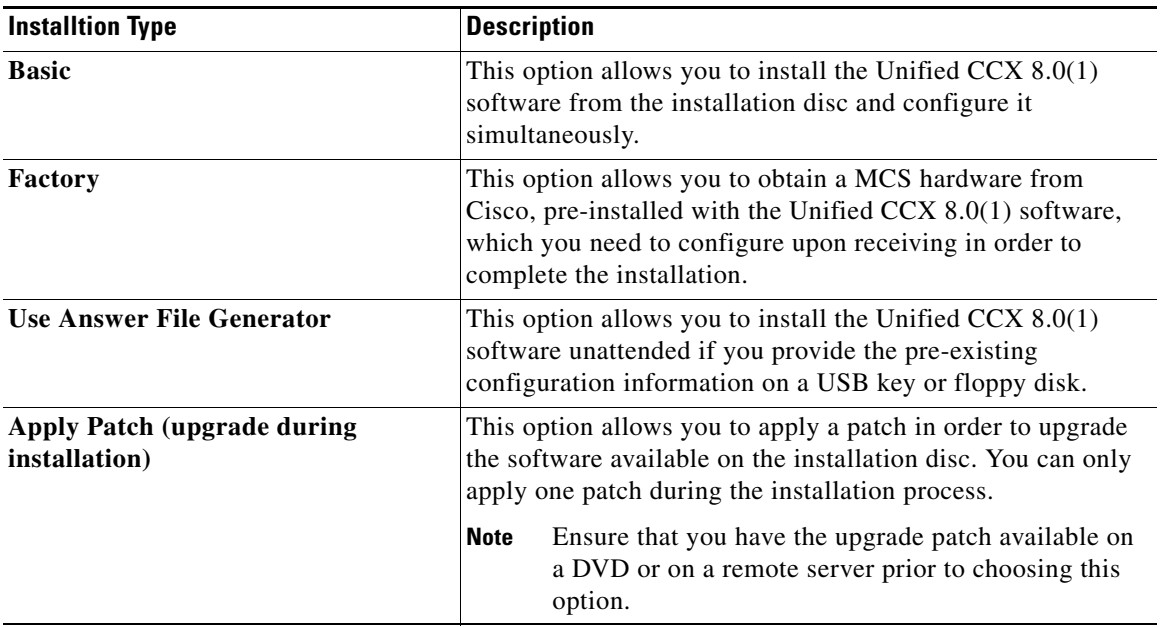

# <span id="page-29-0"></span>**Installing Unified Contact Center Express**

This section describes how to install the operating system and Unified CCX application. You install the operating system and application by running one installation program. This document divides the procedure for using this installation program into the following major topics:

- **•** [Navigating within the Installation Wizard, page](#page-30-1) 31
- **•** [Starting the Installation, page](#page-30-0) 31
- **•** [Entering Pre-existing Configuration Information, page](#page-37-0) 38
- **•** [Applying a Patch, page](#page-38-0) 39
- [Performing the Basic Installation, page](#page-42-0) 43
- **•** [Configuring the First Node, page](#page-49-0) 50

• [Installing the Second Node for HA, page](#page-57-0) 58

## <span id="page-30-1"></span>**Navigating within the Installation Wizard**

For instructions on how to navigate within the installation wizard, see [Table](#page-30-2) 8.

| <b>To Do This</b>                | <b>Press This</b>                                                   |
|----------------------------------|---------------------------------------------------------------------|
| Move to the next field           | Tab                                                                 |
| Move to the previous field       | Alt-Tab                                                             |
| Choose an option                 | Space bar or Enter                                                  |
| Scroll up or down in a list      | Up or Down arrow                                                    |
| Go to the previous window        | Space bar or <b>Enter</b> to choose <b>Back</b><br>(when available) |
| Get help information on a window | Space bar or <b>Enter</b> to choose <b>Help</b><br>(when available) |

<span id="page-30-2"></span>*Table 8 Installation Wizard Navigation*

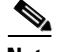

**Note** During installation it is possible for your monitor screen to go blank if you left it unattended for a long time. In such a situation, it is recommended not to use the Space bar as pressing the Space bar chooses the default option available on the current window and moves to the next window.

Instead, press **Escape** on your keyboard to display the current screen with the available options open for you to choose and proceed with the installation.

## <span id="page-30-0"></span>**Starting the Installation**

Ι

If you are installing the second node to form a cluster, you must configure the host name or IP address of the new node on the first node. From the Unified CCX Administration web interface of the first node, choose **System > Server** and enter the IP address or host name of the second node. For more information, see the *Cisco Unified Contact Center Express Administration Guide Release 8.0(1)* 

#### available here:

[http://www.cisco.com/en/US/products/sw/custcosw/ps1846/products\\_installatio](http://www.cisco.com/en/US/products/sw/custcosw/ps1846/products_installation_and_configuration_guides_list.html) n\_and\_configuration\_guides\_list.html

To start the installation, complete the following steps:

**Step 1** If you have a USB key with configuration information that the Answer File Generator generated, insert it now.

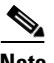

**Note** If you have a new server with the software pre-installed, you do not need to install from a DVD, unless you want to reimage the server with a later product release. You can go directly to the ["Entering Pre-existing](#page-37-0)  [Configuration Information" section on page](#page-37-0) 38.

- **Step 2** Insert the installation DVD into the tray and restart the server, so it boots from the DVD. After the server completes the boot sequence, the DVD Found window displays.
- **Step 3** To perform the media check, choose **Yes**. To skip the media check, choose **No**.

The media check checks the integrity of the DVD. If your DVD passed the media check previously, you might choose to skip the media check.

- **Step 4** If you choose **Yes** to perform the media check, the Media Check Result window displays. Perform these tasks:
	- **a.** If the Media Check Result displays **Pass**, click **OK** to continue the installation.
	- **b.** If the media fails the Media Check, either download another copy from Cisco.com or obtain another DVD directly from Cisco.
- **Step 5** The system installer performs the following hardware checks to ensure that your system is correctly configured. If the installer makes any changes to your hardware configuration settings, you will get prompted to restart your system. Leave the DVD in the drive during the reboot:
	- **a.** First, the installation process checks for the correct drivers, and you may see the following warning:

**No hard drives have been found. You probably need to manually choose device drivers for install to succeed. Would you like to select drivers now?**

To continue the installation, choose **Yes**.

- **b.** The installation next checks to see whether you have a supported hardware platform. If your server does not meet the exact hardware requirements, the installation process fails with a critical error. If you think this is not correct, capture the error and report it Cisco support.
- **c.** The installation process next verifies RAID configuration and BIOS settings.

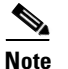

**Note** If this step repeats, choose **Yes** again.

**d.** If the installation program must install a BIOS or RAID update, a notification appears telling you that the system must reboot. Press any key to continue with the installation

After the hardware check is complete, the Product Deployment window displays (see [Figure](#page-32-0) 1).

### <span id="page-32-0"></span>*Figure 1 Product Deployment Window*

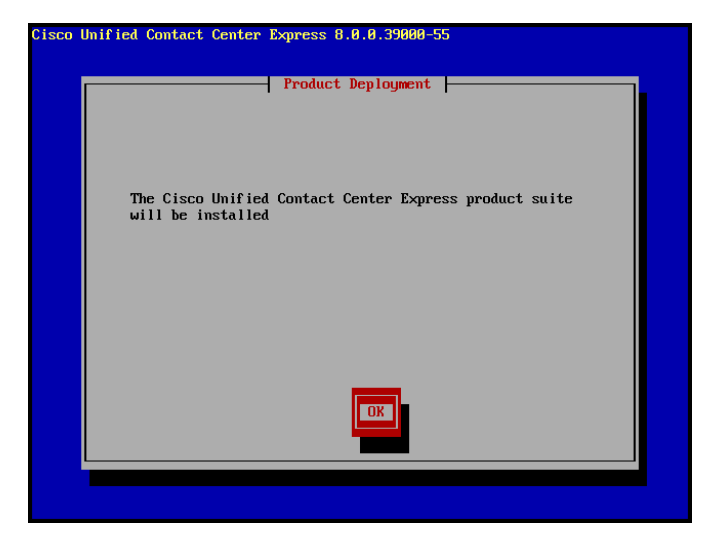

**Step 6** In the Product Deployment window, click **OK** to install the Unified Contact Center Express product suite. The Proceed with Install window appears (see [Figure](#page-33-0) 2).

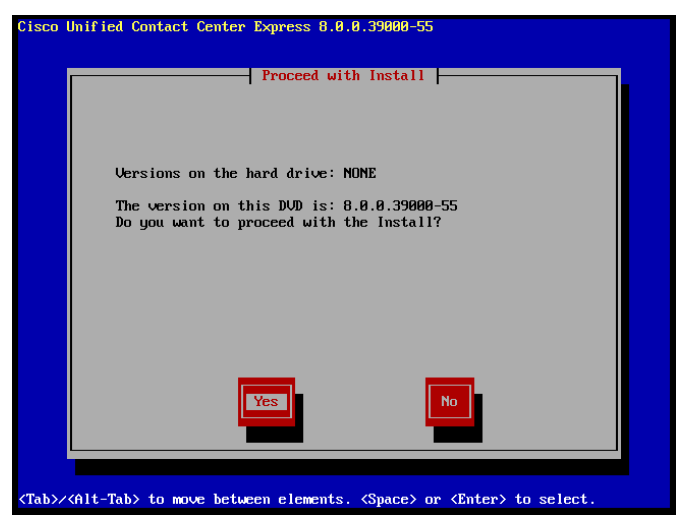

#### <span id="page-33-0"></span>*Figure 2 Proceed with Install Window*

**Step 7** If an earlier version of the software is currently installed on the server, the Proceed with Install window displays the software version currently existing on your hard drive and the version available on the DVD. Choose **Yes** to continue with the installation or **No** to cancel.

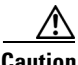

**Caution** If you choose **Yes** in the Proceed with Install window, all existing data on your hard drive gets overwritten and lost.

The Platform Installation Wizard window displays (see [Figure](#page-34-0) 3).

<span id="page-34-0"></span>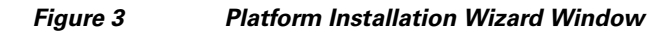

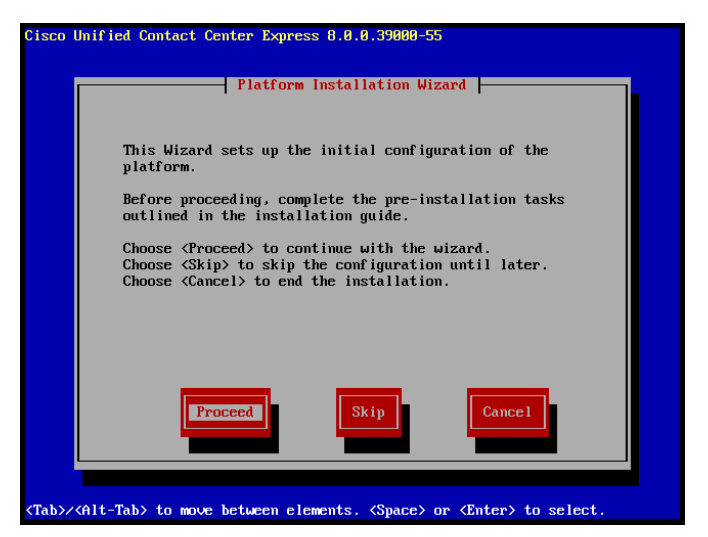

**Step 8** Choose one of the following options:

- **•** To enter your configuration information manually and have the installation program install the configured software on the server, choose **Proceed** and continue with this procedure. The Apply Patch window appears (see [Figure](#page-35-0) 4).
- **•** To do any of the following tasks, choose **Skip** and continue with the ["Entering](#page-37-0)  [Pre-existing Configuration Information" section on page](#page-37-0) 38.
	- **–** Manually configure the software that is pre-installed on your server—In this case, you do not need to install the software, but you must configure the pre-installed software.
	- **–** Perform an unattended installation—In this case, you provide pre-existing configuration information on a USB key, floppy disk or an Answer File Generator.
	- **–** Install the software before manually configuring it—In this case, the installation program installs the software, then prompts you to configure it manually. You can choose **Skip** if you want to pre-install the application on all your servers first and then enter the configuration information at a later time. This method might cause you to spend more time performing the installation than the other methods.

**Step 9** Choose the type of installation you want to perform, and continue with the following steps. See Table 2 for more information on installation options.

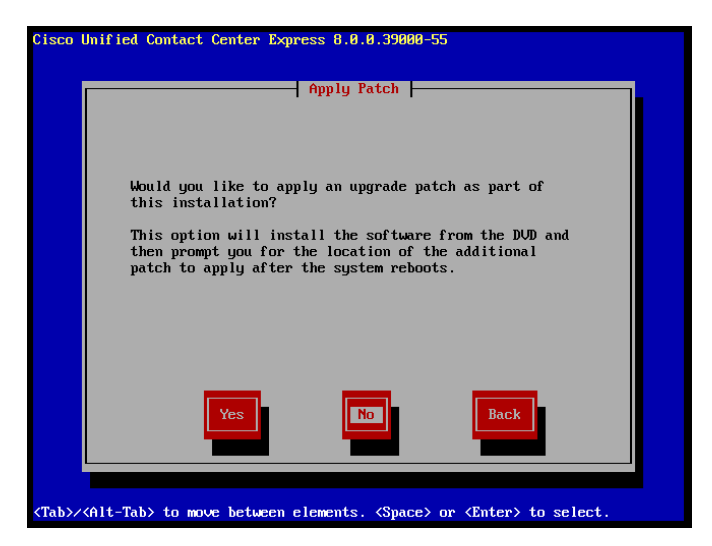

#### <span id="page-35-0"></span>*Figure 4 Apply Patch Window*

In the Apply Patch window, choose one of the following options:

- **•** To apply a patch and upgrade to a later Service Release of the software during installation, choose **Yes**. Continue with the ["Applying a Patch" section on](#page-38-0)  [page](#page-38-0) 39.
- **•** To skip this step, choose **No**. The Basic Install window appears (see [Figure](#page-36-0) 5).
- **•** To return to the previous window, choose **Back**.
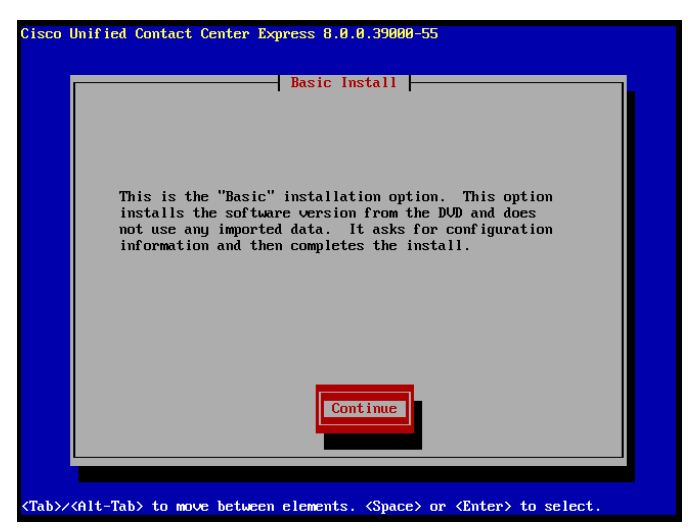

<span id="page-36-1"></span>*Figure 5 Basic Install Window*

**Step 10** In the Basic Install window, choose **Continue** to install the software version on the DVD or configure the pre-installed software. The Timezone Configuration window displays (see [Figure](#page-36-0) 6). Continue with the ["Performing the Basic Installation" section on page](#page-42-0) 43.

## <span id="page-36-0"></span>*Figure 6 Timezone Configuration Window*

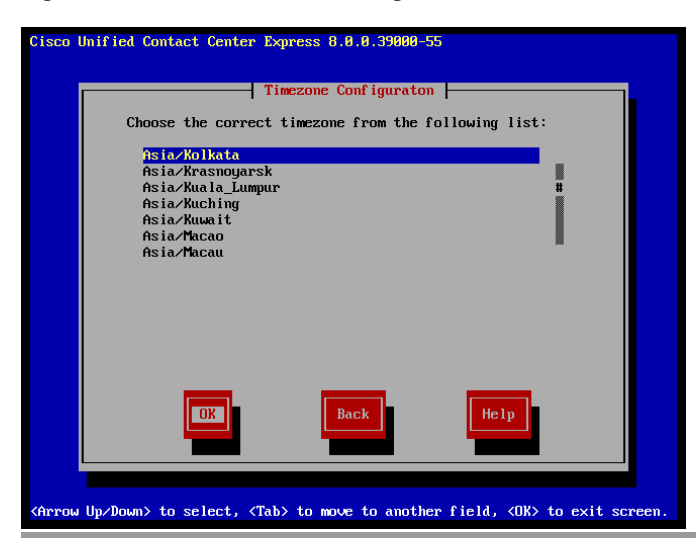

# **Entering Pre-existing Configuration Information**

Start here if you have a server that has the product pre-installed or if you chose **Skip** in the Platform Installation Wizard window. To start entering pre-existing configuration information, complete the following steps:

- **Step 1** After the server restarts, the Pre-existing Installation Configuration window displays.
- **Step 2** If you have pre-existing configuration information created using the Answer File Generator and stored on a CD or a USB key, insert the disc or the USB key now and choose **Continue**. The installation wizard will read the configuration information during the installation process.

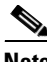

**Note** If a popup window states that the system detected new hardware, press any key and then choose **Install** from the next window.

The Platform Installation Wizard window displays (see [Figure](#page-34-0) 3).

- **Step 3** To continue with the Platform Installation Wizard, choose **Proceed**.
- **Step 4** Choose the type of installation you want to perform, and continue with the following steps. See [Table](#page-29-0) 7 for more information on installation options.

In the Apply Patch window, choose one of the following options:

- **•** To apply a patch and upgrade to a later Service Release of the software during installation, choose **Yes**. Continue with the ["Applying a Patch" section on](#page-38-0)  [page](#page-38-0) 39.
- **•** To skip this step, choose **No**. The Basic Install window appears (see [Figure](#page-36-1) 5).
- **•** To return to the previous window, choose **Back**.
- **Step 5** In the Basic Install window, choose **Continue**. The Timezone Configuration window displays (see [Figure](#page-36-0) 6). Continue with the "Performing the Basic [Installation" section on page](#page-42-0) 43.

# <span id="page-38-0"></span>**Applying a Patch**

If you choose **Yes** in the Apply Patch window, the installation wizard installs the software version on the DVD first and then restarts the system. You must obtain the appropriate upgrade file from Cisco.com before you apply an upgrade patch during installation.

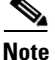

**Note** You can upgrade to any supported higher release as long as you have a full patch, which is not an engineering special (ES) or a service release (SR), in which case you can only upgrade to a later service release within the same maintenance release.

For information about supported upgrades, see the *Cisco Unified Contact Center Express Software and Hardware Compatibility Guide*, available here: [http://www.cisco.com/en/US/products/sw/custcosw/ps1846/products\\_device\\_su](http://www.cisco.com/en/US/products/sw/custcosw/ps1846/products_device_support_tables_list.html) [pport\\_tables\\_list.html](http://www.cisco.com/en/US/products/sw/custcosw/ps1846/products_device_support_tables_list.html)

You can also find relevant information in the Release Notes for your product release available here:

[http://www.cisco.com/en/US/products/sw/custcosw/ps1846/prod\\_release\\_notes\\_](http://www.cisco.com/en/US/products/sw/custcosw/ps1846/prod_release_notes_list.html) list.html

You can access the upgrade file during the installation process from either a local disk (DVD) or from a remote FTP or SFTP server. To start applying the patch, complete the following steps:

- **Step 1** The Install Upgrade Retrieval Mechanism Configuration window displays.
- **Step 2** Choose the upgrade retrieval mechanism to use to retrieve the upgrade file:
	- **• SFTP**—Retrieves the upgrade file from a remote server by using the Secure File Transfer Protocol (SFTP). Skip to the ["Upgrading from a Remote](#page-40-0)  [Server" section on page](#page-40-0) 41.
	- **• FTP**—Retrieves the upgrade file from a remote server by using File Transfer Protocol (FTP). Skip to the ["Upgrading from a Remote Server" section on](#page-40-0)  [page](#page-40-0) 41.
	- **LOCAL**—Retrieves the upgrade file from a local DVD. Continue with the ["Upgrading from a Local Disk" section on page](#page-39-0) 40.

# <span id="page-39-0"></span>**Upgrading from a Local Disk**

Before you can upgrade from a local disk, you must download the appropriate patch file from Cisco.com and use it to create an upgrade DVD. You must create an ISO image on the DVD from the upgrade file.

To start upgrading from a local disk, complete the following steps:

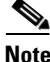

**Note** Simply copying the ISO file to a DVD will not work.

**Step 1** When the Local Patch Configuration window displays, enter the patch directory and patch name, if required, and click **OK**.

The Install Upgrade Patch Selection Validation window displays.

**Step 2** The window displays the patch file that is available on the DVD. To update the system with this patch, choose **Continue**.

> The system installs the patch, then restarts the system with the upgraded software version running. After the system restarts, the Pre-existing Configuration Information window displays.

**Step 3** To continue the installation, choose **Proceed**.

The Platform Installation Wizard window displays (see [Figure](#page-34-0) 3).

- **Step 4** To continue the installation, choose **Proceed** or choose **Cancel** to stop the installation.
	- **•** If you choose **Proceed**, the Apply Patch window displays (see [Figure](#page-35-0) 4). Continue with Step 5.
	- **•** If you choose **Cancel**, the system halts, and you can safely power down the server.
- **Step 5** When the Apply Patch window appears, choose **No** and continue with ["Performing the Basic Installation" section on page](#page-42-0) 43.

# <span id="page-40-0"></span>**Upgrading from a Remote Server**

Before you can upgrade from a remote server, you must download the appropriate patch file from Cisco.com to an FTP or SFTP server to which your server (on which you are applying the patch) has access.

As a selection of SFTP or FTP requires that you configure network settings so that the server can connect to the network, this selection opens with the Auto Negotiation Configuration screen.

To start upgrading from a remote server, complete the following steps:

- **Step 1** The Auto Negotiation Configuration window displays.
- **Step 2** The installation process allows you to automatically set the speed and duplex settings of the Ethernet network interface card (NIC) by using automatic negotiation. You can change this setting after installation.

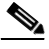

**Note** To use this option, your hub or Ethernet switch must support automatic negotiation.

**•** To enable automatic negotiation, choose **Yes**.

The MTU Configuration window displays. Continue with Step 4.

- **•** To disable automatic negotiation, choose **No**. The NIC Speed and Duplex Configuration window displays. Continue with Step 3.
- **Step 3** If you chose to disable automatic negotiation, manually choose the appropriate NIC speed and duplex settings now and click **OK** to continue.

The MTU Configuration window displays.

**Step 4** In the MTU Configuration window, you can change the MTU (maximum transmission unit) size from the operating system default.

> The MTU represents the largest packet, in bytes, that this host will transmit on the network. If you are unsure of the MTU setting for your network, use the default value.

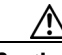

**Caution** If you configure the MTU size incorrectly, your network performance can be affected.

- **•** To accept the default value (1500 bytes), choose **No**.
- **•** To change the MTU size from the operating system default, choose **Yes**, enter the new MTU size, and click **OK**.

The Static Network Configuration window displays.

- **Step 5** For network configuration, enter your static network configuration values and click **OK**. See [Table](#page-17-0) 6 for field descriptions. The DNS Client Configuration window displays.
- **Step 6** To enable DNS, choose **Yes**, enter your DNS client information, and click **OK**. See [Table](#page-17-0) 6 for field descriptions.

After the system configures the network and checks for connectivity, the Remote Patch Configuration window appears.

**Step 7** Enter the location and login information for the remote file server. The system connects to the remote server and retrieves a list of available upgrade patches.

> If the upgrade file is located on a LINUX or UNIX server, you must enter a forward slash at the beginning of the directory path. For example, if the upgrade file is in the patches directory, you must enter **/patches**.

If the upgrade file is located on a Windows server, remember that you are connecting to an FTP or SFTP server, so use the appropriate syntax, including:

- **•** Begin the path with a forward slash (/) and use forward slashes throughout the path.
- **•** The path must start from the FTP or SFTP root directory on the server, so you cannot enter a Windows absolute path, which starts with a drive letter (for example, C:).

The Install Upgrade Patch Selection Validation window displays.

**Step 8** Choose the upgrade patch to install. The system downloads, unpacks, and installs the patch and then restarts the system with the upgraded software version running.

> After the system restarts, the Pre-existing Configuration Information window appears.

**Step 9** To continue the installation, choose **Proceed**.

The Platform Installation Wizard window displays.

- **Step 10** To continue the installation, choose **Proceed** or choose **Cancel** to stop the installation.
	- **•** If you choose **Proceed**, the Apply Patch window displays. Continue with Step 11.
- **•** If you choose **Cancel**, the system halts, and you can safely power down the server.
- **Step 11** When the Apply Patch window displays, choose **No** and continue with the ["Performing the Basic Installation" section on page](#page-42-0) 43.

# <span id="page-42-0"></span>**Performing the Basic Installation**

To perform the basic installation, complete the following steps:

**Step 1** When the Timezone Configuration window displays, choose the appropriate time zone for the server and then click **OK**.

The Auto Negotiation Configuration window displays (see [Figure](#page-42-1) 7).

# <span id="page-42-1"></span>*Figure 7 Auto Negotiation Configuration Window*

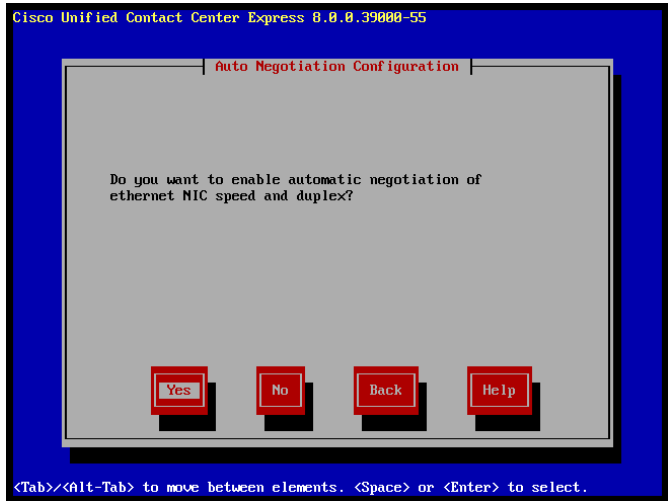

- **Step 2** The installation process allows you to automatically set the speed and duplex settings of the Ethernet network interface card (NIC) by using automatic negotiation. You can change this setting after installation.
	- **•** To enable automatic negotiation, choose **Yes** and continue with Step 5.

The MTU Configuration window displays (see [Figure](#page-43-0) 8).

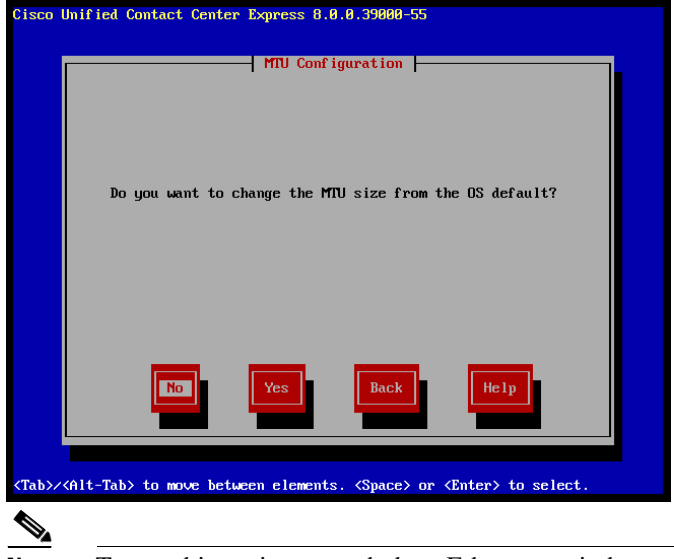

### <span id="page-43-0"></span>*Figure 8 MTU Configuration Window*

**Note** To use this option, your hub or Ethernet switch must support automatic negotiation.

**•** To disable automatic negotiation, choose **No** and continue with Step 3.

The NIC Speed and Duplex Configuration window displays.

**Step 3** If you chose to disable automatic negotiation, manually choose the appropriate NIC speed and duplex settings now and click **OK** to continue.

The MTU Configuration window displays (see [Figure](#page-43-0) 8).

**Step 4** In the MTU Configuration window, you can change the MTU size from the operating system default.

> The MTU represents the largest packet, in bytes, that this host will transmit on the network. If you are unsure of the MTU setting for your network, use the default value, which is 1500 bytes.

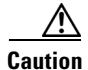

**Caution** If you configure the MTU size incorrectly, your network performance can be affected.

- **•** To accept the default value (1500 bytes), choose **No**.
- **•** To change the MTU size from the operating system default, choose **Yes**, enter the new MTU size, and click **OK**.

The Static Network Configuration window displays (see [Figure](#page-44-0) 9).

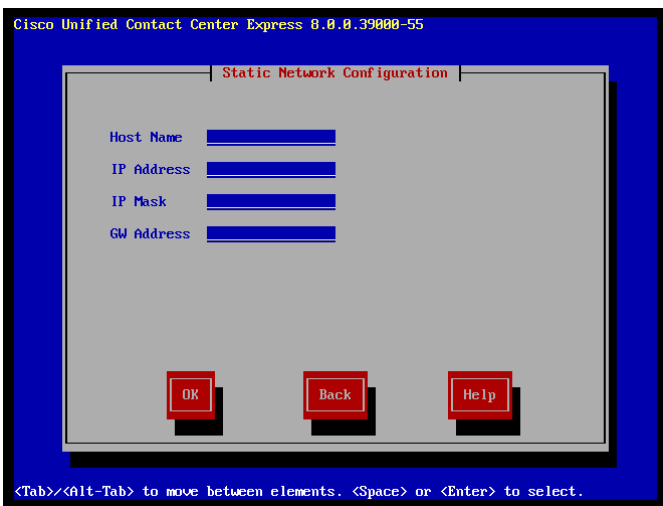

<span id="page-44-0"></span>*Figure 9 Static Network Configuration Window*

**Step 5** For network configuration, enter your static network configuration values and click **OK**. See [Table](#page-17-0) 6 for field descriptions.

The DNS Client Configuration window displays (see [Figure](#page-45-0) 10).

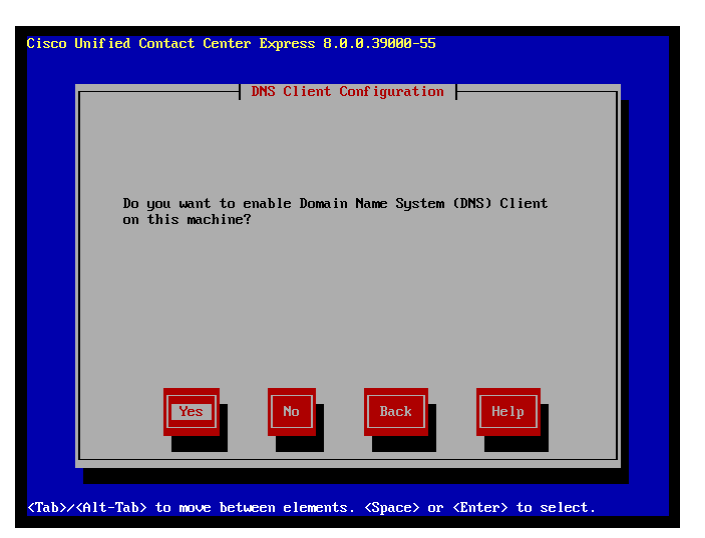

## <span id="page-45-0"></span>*Figure 10 DNS Client Configuration Window - I*

**Step 6** To enable DNS, choose **Yes**, enter your DNS client information (see [Figure](#page-45-1) 11), and click **OK**. See [Table](#page-17-0) 6 for field descriptions.

## <span id="page-45-1"></span>*Figure 11 Enter Details in the DNS Client Configuration Window*

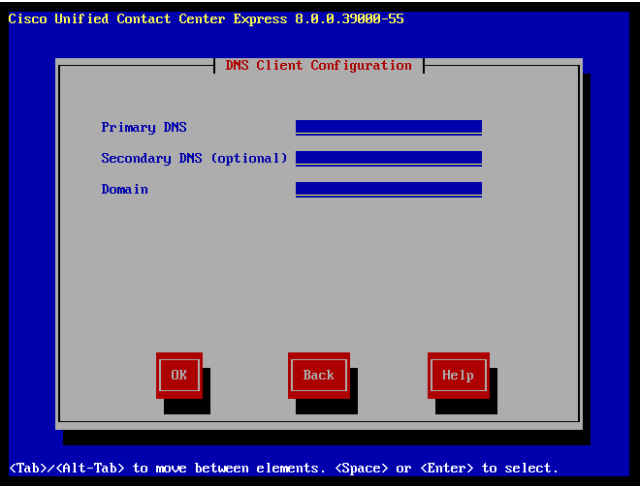

The network restarts by using the new configuration information, and the Administrator Login Configuration window displays (see [Figure](#page-46-0) 12).

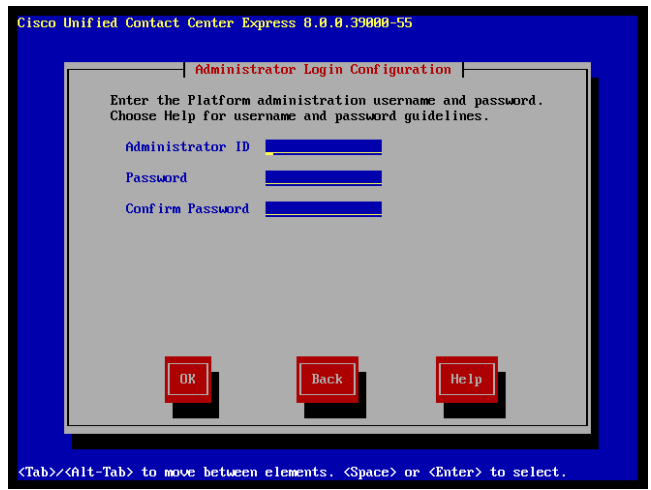

# <span id="page-46-0"></span>*Figure 12 Administrator Login Configuration Window*

**Step 7** Enter your Administrator login and password from [Table](#page-17-0) 6 and click **OK**. The Certificate Information window displays (see [Figure](#page-47-0) 13).

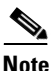

I

**Note** The Administrator login must start with an alphabetic character, be at least six characters long, and can contain alphanumeric characters, hyphens, and underscores. You will need the Administrator login to log in to Unified OS Administration, the command line interface, and the Disaster Recovery System.

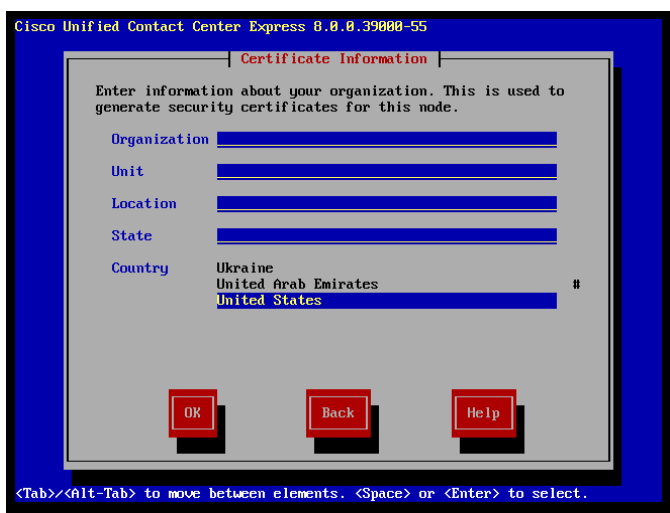

## <span id="page-47-0"></span>*Figure 13 Certificate Information Window*

**Step 8** Enter data to create your Certificate Signing Request—Organization, Unit, Location, State, and Country and click **OK**.

The First Node Configuration window displays (see [Figure](#page-47-1) 14).

## <span id="page-47-1"></span>*Figure 14 First Node Configuration Window*

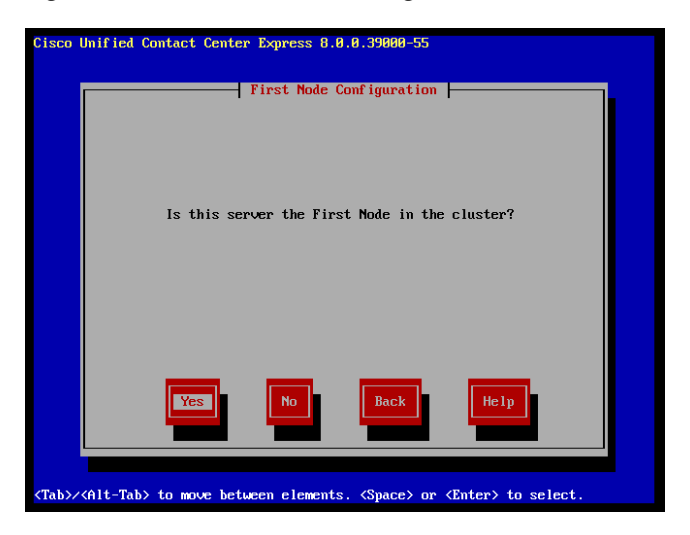

- **Step 9** You can configure this server as either the first node or the second node in a Unified CCX cluster.
	- **•** To configure this server as the first Unified CCX node, choose **Yes**. The Network Time Protocol Client Configuration window displays (see [Figure](#page-48-0) 15). Continue with the ["Configuring the First Node" section on page](#page-49-0) 50.

# <span id="page-48-0"></span>*Figure 15 Network Time Protocol Client Configuration Window*

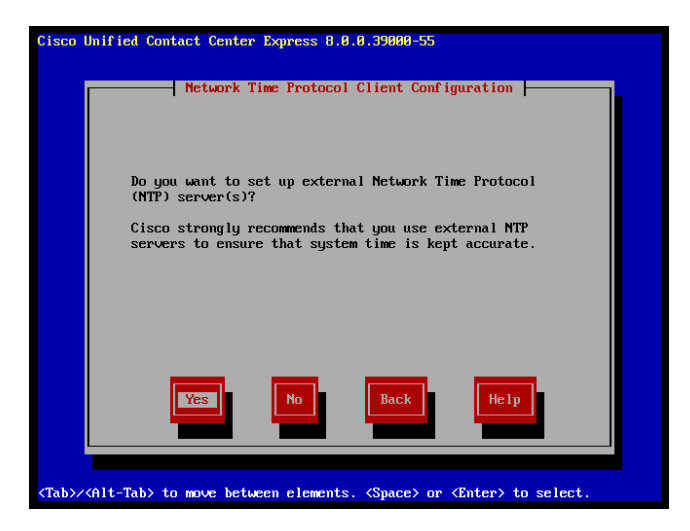

**•** To configure this server as the second node in the cluster, choose **No**. The First Node Configuration Warning message displays (see [Figure](#page-49-1) 16). Continue with the ["Installing the Second Node for HA" section on page](#page-57-0) 58.

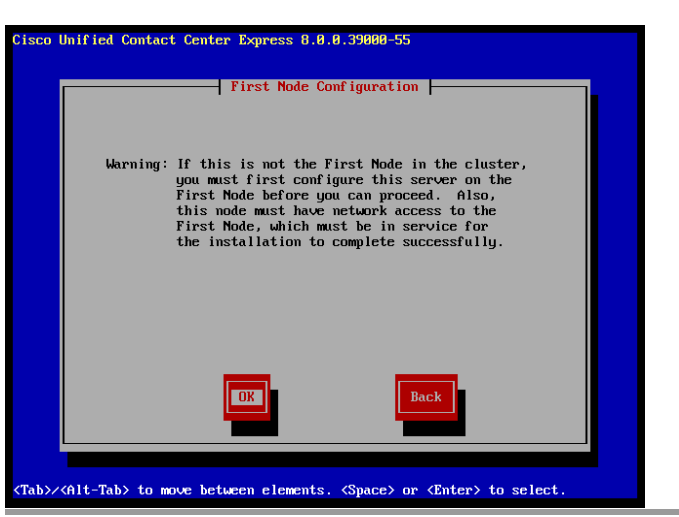

# <span id="page-49-1"></span>*Figure 16 First Node Configuration Window with Warning Message*

# <span id="page-49-0"></span>**Configuring the First Node**

After you finish the basic installation, to configure the server as the first node in the cluster, complete the following steps.

**Step 1** In the Network Time Protocol Client Configuration window, choose whether you want to configure an external NTP server or manually configure the system time.

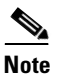

**Note** It is important that you use external NTP servers to ensure that system time is kept accurate.

**•** To set up an external NTP server, choose **Yes** in the Network Time Protocol Client Configuration window (see [Figure](#page-49-1) 16) and then enter the IP address, NTP server name, or NTP server pool name for at least one NTP server (see [Figure](#page-50-0) 17). You can configure up to five NTP servers, and it is important that you use at least three. Click **OK** to continue with the installation.

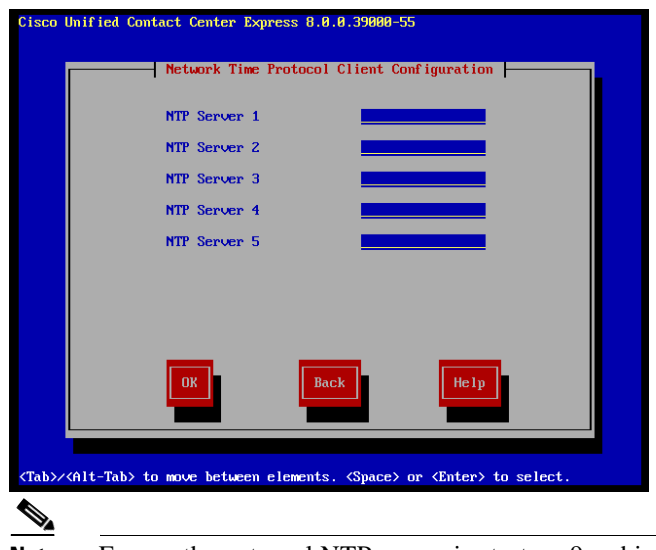

# <span id="page-50-0"></span>*Figure 17 Setting Up External NTP Servers*

**Note** Ensure the external NTP server is stratum 9 or higher (meaning stratums 1-9). The second node in a cluster will get its time from the first node.

The system contacts an NTP server and automatically sets the time on the hardware clock.

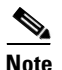

I

**Note** If the **Test** button displays, you can choose **Test** to check whether the NTP servers are accessible.

**•** To manually configure the system time, click **No** and enter the appropriate date and time to set the hardware clock in the Hardware Clock Configuration window (see [Figure](#page-51-0) 18).

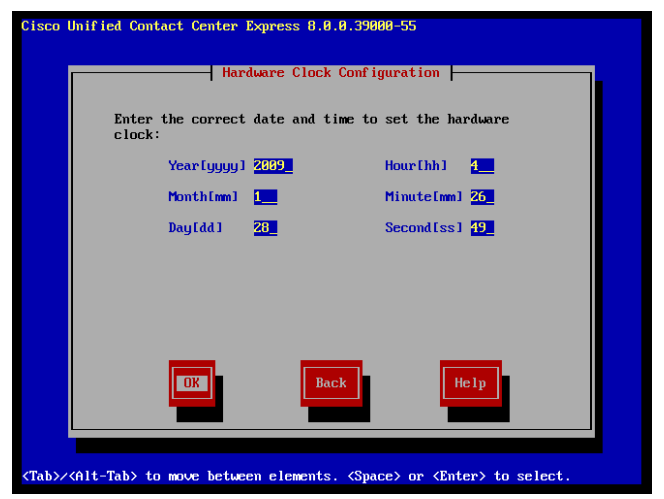

## <span id="page-51-0"></span>*Figure 18 Hardware Clock Configuration Window*

Click **OK** to continue with the installation. The Database Access Security Configuration window displays (see [Figure](#page-51-1) 19).

# <span id="page-51-1"></span>*Figure 19 Database Access Security Configuration Window*

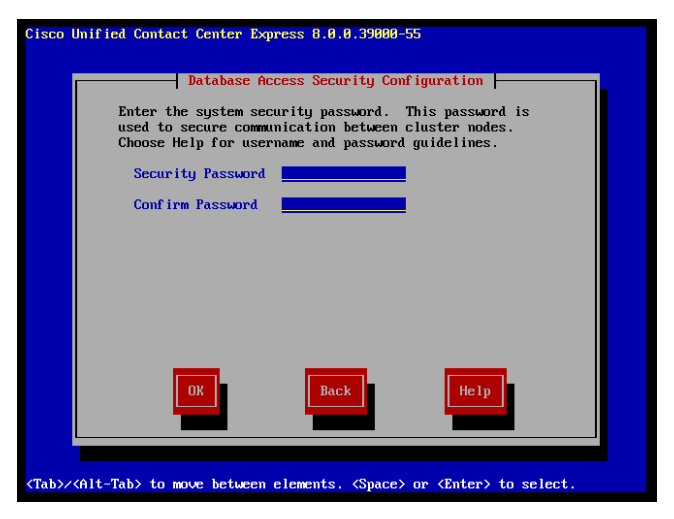

**Step 2** Enter the Security password from [Table](#page-17-0) 6 and click **OK**.

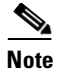

The Security password must start with an alphanumeric character, be at least six characters long, and can contain alphanumeric characters, hyphens, and underscores. The system uses this password to authorize communications between nodes, and you must ensure this password is identical on both the nodes in a cluster.

The SMTP Host Configuration window displays (see [Figure](#page-52-0) 20).

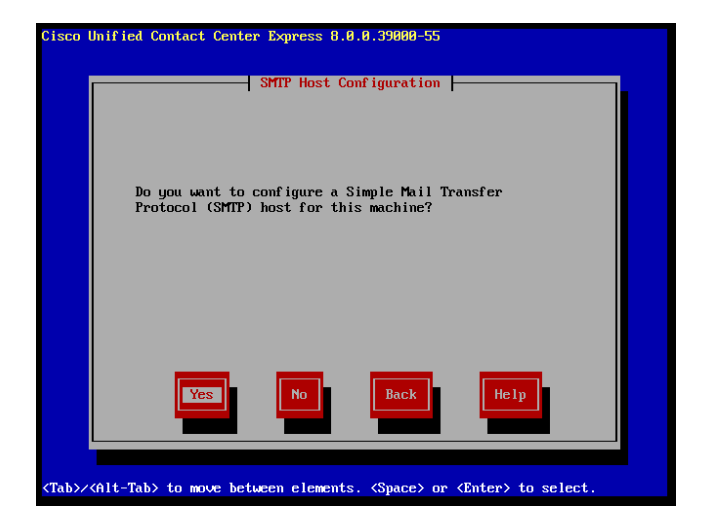

# <span id="page-52-0"></span>*Figure 20 SMTP Host Configuration Window*

If you want to configure an SMTP (Simple Mail Transfer Protocol) server for your system, choose **Yes** (see [Figure](#page-53-0) 21).

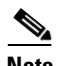

**Note** You must configure an SMTP server to use certain platform features; however, you can also configure an SMTP server later by using the platform GUI or the command line interface.

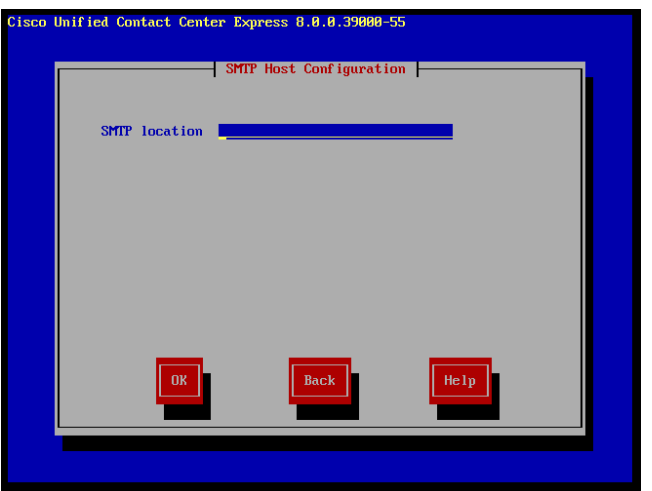

# <span id="page-53-0"></span>*Figure 21 SMTP Host Configuration Window*

**Step 3** Enter the SMTP host name or IP address in the SMTP Host Configuration window and click **OK**.

The Application User Configuration window displays (see [Figure](#page-53-1) 22).

## <span id="page-53-1"></span>*Figure 22 Application User Configuration Window*

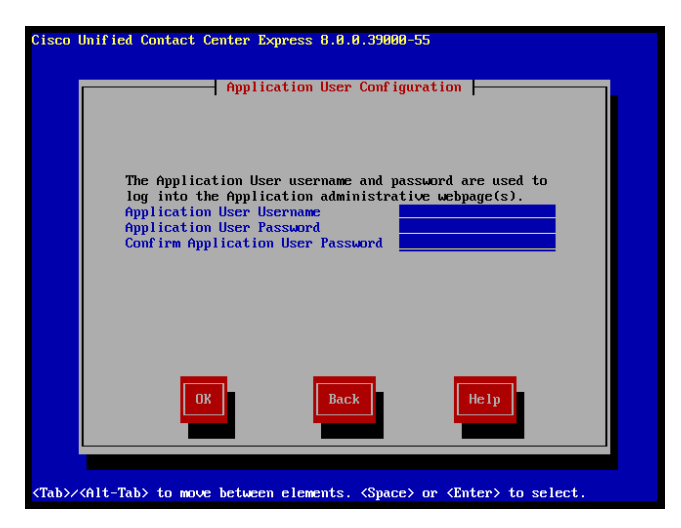

**Step 4** Enter the Application User name and password from [Table](#page-17-0) 6 and confirm the password by entering it again. Click **OK**.

The Platform Configuration Confirmation window displays (see [Figure](#page-54-0) 23).

# <span id="page-54-0"></span>*Figure 23 Platform Configuration Confirmation Window*

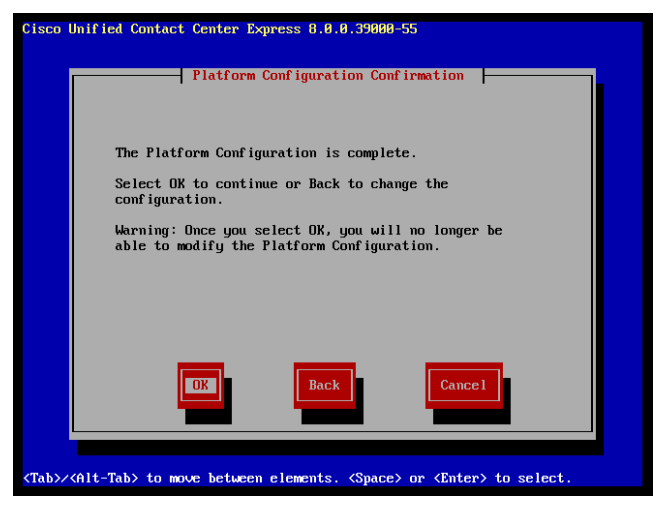

**Step 5** To continue with the installation, click **OK**. The Unified CCX Deployment Type Selection window displays (see [Figure](#page-55-0) 24).

> To modify the platform configuration, choose **Back** on the Platform Configuration Confirmation window.

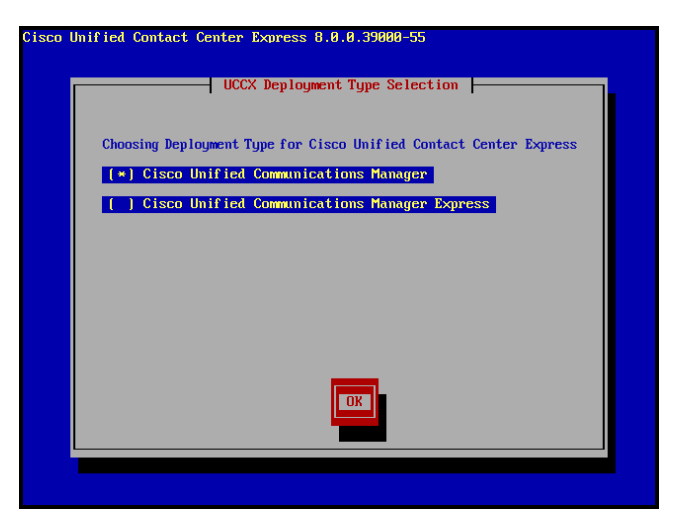

# <span id="page-55-0"></span>*Figure 24 Unified CCX Deployment Type Selection Window*

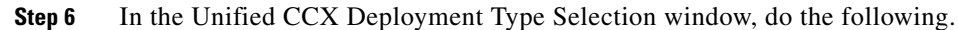

- **a.** Choose either of these options:
	- **– Cisco Unified Communications Manager**—Choose this option if you wish to use Unified CCX with Unified CM
	- **– Cisco Unified Communications Manager Express**—Choose this option if you wish to use Unified CCX with Unified CME

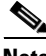

**Note** Unified CCX 8.0(1) supports UC500 and UC520 Series Routers. If you deploy Unified CCX 8.0(1) with the UC500 or UC520 Series Routers during installation, select **Cisco Unified Communications Manager Express** as the deployment type in the Unified CCX 8.0(1) installation wizard.

## **b.** Click **OK**.

The system installs and configures the software. The DVD drive ejects, and the server reboots.

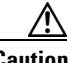

**Caution** Do not reinsert the DVD.

- **Step 7** When the installation process completes, you get prompted to log in using the Administrator user name and password.
- **Step 8** Complete the post-installation tasks that are listed in the ["Performing](#page-60-0)  [Post-Installation Tasks" section on page](#page-60-0) 61.

# **Configuring the Second Node**

Before you install Unified CCX 8.0(1) on the second node, you must add the server details of second node on the first node Unified CCX Administration using the Unified CCX Administration web interface.

To configure a new server that needs to be added to form a Unified CCX cluster for an HA setup, complete the following steps:

- **Step 1** On the Unified CCX Administration web interface of the first node, choose **System > License Information > Add License(s)**.
- **Step 2** Browse to select an HA premium or standard license and click **Upload**.
- **Step 3** Once the HA license is successfully uploaded and validated, choose **System > Server**. The List Servers window displays.

You can use the List Servers window to view, add, and remove servers in the cluster.

**Step 4** Click **Add New**. The Server Configuration window displays.

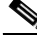

**Note** If you have not uploaded an HA license yet, you will be prompted with a warning message to upload one. Click **OK** to go to the License Information window and upload.

**Step 5** In the Server Configuration window, enter the values for the following fields:

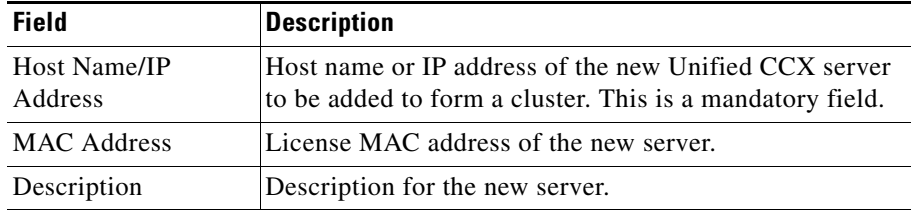

- **Note** You can add only one additional node. If you have already installed two nodes in the cluster or if you have a Unified CME deployment, the server details of only one node is displayed in this window and the **Add New** button is disabled.
- **Step 6** Click **Add** to add details of the new server.
- **Step 7** Now you should proceed with installing the second node for HA.

# <span id="page-57-0"></span>**Installing the Second Node for HA**

Once you are done adding the details of second node on the first node Unified CCX Administration using the application's web interface, you can start installing the second node.

To install the second node to form a cluster for an HA setup, complete the following steps:

**Step 1** If you configured Network Time Protocol (NTP) on the first node, ensure that it is synchronized with an NTP server before you install the second node. From the Command Line Interface on the first node, enter **utils ntp status**. Ensure that the output indicates that the node is synchronized with an NTP server.

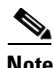

**Note** If the first node is not synchronized with an NTP server, installation of the second node will fail.

**Step 2** On the First Node Configuration window, read the Warning and make sure you have correctly configured the first node (see [Figure](#page-58-0) 25). To continue with the installation of the second node, click **OK**.

# <span id="page-58-0"></span>*Figure 25 First Node Configuration Warning Window*

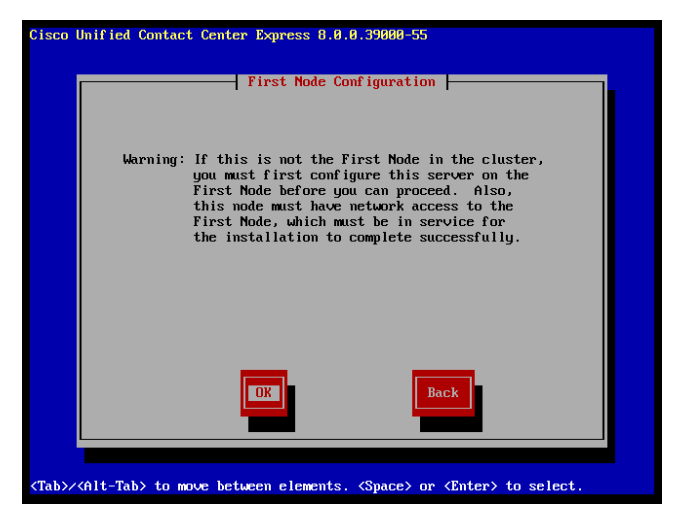

The Network Connectivity Test Configuration window displays (see [Figure](#page-59-0) 26).

I

# <span id="page-59-0"></span>*Figure 26 Network Connectivity Test Configuration Window*

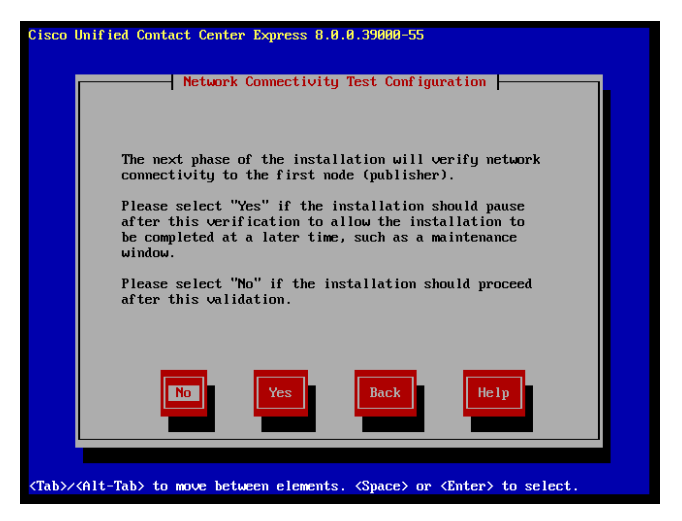

- **Step 3** During installation of the second node, the system checks to ensure that the second node can connect to the first node.
	- **•** To pause the installation after the system successfully verifies network connectivity, choose **Yes**.
	- **•** To continue the installation without a pause, click **No**.

The First Node Access Configuration window displays.

**Step 4** Enter the first node connectivity information (Host Name, IP Address, and Security Password) and click **OK**.

The system checks for network connectivity.

If you chose to pause the system after the system successfully verifies network connectivity, the Successful Connection to First Node window displays. Choose **Continue**.

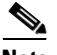

**Note** If the network connectivity test fails, the system always stops and allows you to go back and re-enter the parameter information.

The SMTP Host Configuration window displays.

**Step 5** If you want to configure an SMTP server, choose **Yes** and enter the SMTP host name or IP address.

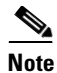

**Note** To use certain operating system features, you must configure an SMTP server; however, you can also configure an SMTP server later by using the operating system GUI or the command line interface. If you have configured an SMTP server for the first node, you must configure it for the second node also.

The Platform Configuration Confirmation window displays.

**Step 6** To start installing the software, click **OK**. The system installs and configures the software. The DVD drive ejects, and the system reboots.

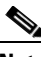

**Note** Your system automatically fetches the configuration information from the first node to set up and configure the second node for HA.

To modify the platform configuration, choose **Back** on the Platform Configuration Confirmation window.

- **Step 7** When the installation process completes, log in to the Unified CCX Administration using the Application user account and password.
- **Step 8** Complete the post-installation tasks that are listed in the **Performing** [Post-Installation Tasks" section on page](#page-60-0) 61.

# <span id="page-60-0"></span>**Performing Post-Installation Tasks**

After installing Unified CCX on your server, you must set some configuration parameters and perform other post-installation tasks before you start using it.

It is recommended that you perform these tasks on the first node prior to installing Unified CCX on a second node. See [Table](#page-61-0) 9 for a list of post-installation tasks.

## <span id="page-61-0"></span>*Table 9 Post-Installation Tasks*

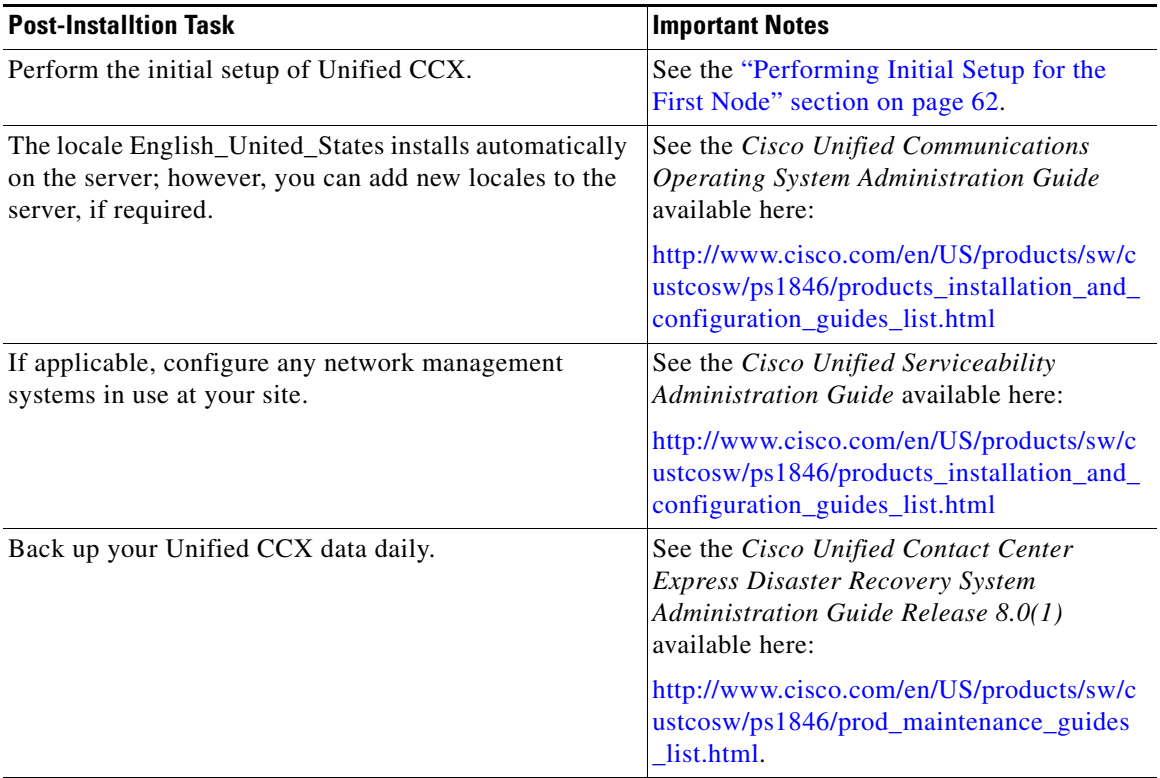

# <span id="page-61-1"></span>**Performing Initial Setup for the First Node**

After you install Unified CCX, use the web interface of Unified CCX Administration to perform the initial system setup.

Unified CCX Administration is a web-based application that allows you to control, configure, and monitor many functions of your Unified CCX system. The setup procedure that you perform depends on:

- **•** Your deployment of Unified CCX with Unified CM
- **•** Your deployment of Unified CCX with Unified CME
- **•** Your deployment Unified CCX is SA (single-node) or HA (two-node).

#### **Installing Cisco Unified Contact Center Express Release 8.0(1)**

If you later need to update information that you specify during the setup procedure, you can use Unified CCX Administration to make changes. For more information, see the *Cisco Unified Contact Center Express Administration Guide Release 8.0(1)*, available here: [http://www.cisco.com/en/US/products/sw/custcosw/ps1846/products\\_installatio](http://www.cisco.com/en/US/products/sw/custcosw/ps1846/products_installation_and_configuration_guides_list.html) [n\\_and\\_configuration\\_guides\\_list.html](http://www.cisco.com/en/US/products/sw/custcosw/ps1846/products_installation_and_configuration_guides_list.html)

# **Performing the Initial Setup for a Deployment with Unified CM**

After you complete the installation of Unified CCX 8.0(1), you must access the Unified CCX Administration web interface through its Authentication page (using the Application username and password that you created during installation) to perform the initial setup procedure.

# **Start the Initial Setup Configuration on the Unified CCX 8.0(1) Server**

To perform the initial setup on the Unified CCX 8.0(1) system, complete the following steps:

**Step 1** From any computer in the network that meets the requirements described in the ["Client System Requirements" section on page](#page-12-0) 13, enter the following URL in a web browser, where *servername* is the host name or the IP address of the server on which you installed Unified CCX and then click the **Cisco Unified Contact Center Express** link.

### **http://***servername***/**

Enter the IP address or host name of the server on which you will perform the initial setup procedure. The Unified CCX Administration Authentication page displays.

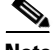

**Note** While accessing the Unified CCX Administration for the first time, a security alert message might appear prompting you to install a security certificate (signed by a third party) if you have not installed a security certificate. This security certficate is required for a secure connection to the server. For more information on how to install a security certificate, see the *Cisco Unified Contact Center Express Administration Guide Release 8.0(1)*, available here: [http://www.cisco.com/en/US/products/sw/custcosw/ps1846/products\\_installatio](http://www.cisco.com/en/US/products/sw/custcosw/ps1846/products_installation_and_configuration_guides_list.html)

[n\\_and\\_configuration\\_guides\\_list.html](http://www.cisco.com/en/US/products/sw/custcosw/ps1846/products_installation_and_configuration_guides_list.html)

**Step 2** In the Unified CCX Administration Authentication page, enter the Application username and password that you created during installation (see [Table](#page-17-0) 6).

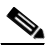

- **Note** Since the Application user password is case-sensitive, make sure that you enter the password exactly as created.
- **Step 3** Click **Login**. The Unified CCX Administrator Setup window for the initial setup procedure displays.
- **Step 4** Choose **Fresh Install** and then click **Next** to continue. The Unified CM Configuration - Service Provider Configuration window displays.
- **Step 5** In the Unified CM Configuration Service Provider Configuration window, enter the **Unified CM hostname or IP address**, **AXL Admin User Name** and **Password** in the respective fields for the Unified CM that you have installed for communicating with Unified CCX 8.0(1), and then click **Next** to continue. The License Information window displays.
- **Step 6** In the License Information window, click **Browse** to select the license file that you have purchased, and then click **Next** to continue. The License Information window with validation information displays.
- **Step 7** Verify the validation information that appears in the License Information window and then click **Next** to continue. The Component Activation window displays.
- **Step 8** Wait until all the components get activated. Once all the components are successfully activated, click **Next** to continue. The Publisher Activation window displays.
- **Step 9** Select the checkboxes corresponding to each datastore to activate the Publisher. If the checkboxes corresponding to the listed datastores are already selected and grayed out, it means this is the first node in the cluster which would be the Publisher by default. Click **Next** to continue. The Unified CM Configuration window displays.
- **Step 10** In the Unified CM Configuration window, the Unified CCX 8.0(1) AXL Service Provider Configuration area for a Unified CM Cluster setup displays a list of IP addresses of the AXL Service Providers sorted by priority, where the Unified CM Publisher is listed first followed by the Unified CM Subscribers. During the AXL Service Provider Authentication in the Unified CM Cluster deployment, the priority is given to the Unified CM Publisher. However, if the Unified CM

Publisher is offline or not available, the next available Unified CM Subscriber is chosen for user authentication. You can also change the priority of the AXL Service Providers, if necessary, by selecting the IP address of an AXL Service Provider in the list and clicking the up and down arrow.

**Note** As per the Unified CM design, even if the Unified CM Publisher is listed after a Unified CM Subscriber, the system will use the Unified CM Publisher for authentication. However, if the Unified CM Publisher is offline, the Unified CM Subscriber will use its own database to authenticate.

- **a.** In the AXL Service Provider Configuration area, do the following:
	- **–** Move the IP address of the Unified CM server or servers that you want to use as the AXL service provider from the **Available AXL Service Providers** list box to the **Selected AXL Service Providers** list box.

By default, the **Selected AXL Service Providers** list box is pre-populated with the IP address of the server that you specified in Step 5.

To move an item from one list box to the other, select the item and then click the left arrow  $(<)$  or right arrow  $(>)$ .

**–** In the **User Name** field, enter a user name for the AXL service provider, if you want to change the name that displays.

This field is pre-populated with the user name that you specified in Step 5.

The AXL Admin user name must not be the Unified CM Administrator username. In case you specify a user name other than the Unified CM Administrator username, add the user name of the AXL Administrator to the Standard Unified CCX Administrators group and "Standard AXL API Access" roles in Unified CM.

**–** In the **Password** field, enter a password for the AXL service provider, if you want to change the password.

This field is pre-populated with the password that you specified in Step 5.

**b.** In the Unified CM Telephony Subsystem - Unified CM Telephony Provider Configuration area, do the following:

**–** Move the IP address of the Unified CM server that you want to use as the Computer Telephony Integration provider for the Unified CM Telephony subsystem from the **Available CTI Managers** list box to the **Selected CTI Managers** list box.

To move an item from one list box to the other, select the item and then click left arrow  $(<)$  or right arrow  $(>)$ .

- **–** In the **User Prefix** field, enter an application user name for the Unified CM Telephony subsystem.
- **–** In the **Password** and **Confirm Password** fields, enter a password for the Unified CM Telephony subsystem application user.
- **c.** In the RmCm Subsystem RmCm Provider Configuration area, move the IP address of the Unified CM server that you want to use as the Computer Telephony Integration provider for the RmCm subsystem from the **Available CTI Managers** list box to the **Selected CTI Managers** list box.

To move an item from one list box to the other, select the item and then click left arrow  $(<)$  or right arrow  $(>)$ .

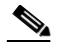

**Note** Depending on your Unified CCX license, the RmCm Subsystem - RmCm Provider Configuration area may not be available on your system.

- **d.** In the **User ID** field in the RmCm Subsystem RmCm Provider Configuration area, enter an application user name for the RmCm subsystem.
- **e.** In the **Password** and **Confirm Password** fields in the Unified Telephony Subsystem - Unified CM Telephony Provider Configuration area, enter a password for the RmCm subsystem application user.

# **Step 11** Click **Next** to continue. The System Parameters Configuration page displays.

### **Step 12** In the Systems Parameters Configuration window, do the following:

- **a.** In the **Number of HR Session Licenses** field, enter the maximum number of Unified CCX Historical Reporting sessions that you will run simultaneously.
- **b.** In the **Recording Count** field, enter the maximum number of simultaneous recordings that you will make.

This field displays only if you have a Unified CCX premium license.

- **c.** In the **Number of Outbound seats** field, enter the maximum number of outbound seats.
- **d.** From the **Codec** drop-down list, choose the codec to use for prompts.
- **Step 13** Click **Next** to continue. The Languages Configuration window displays.
- **Step 14** In the Languages Configuration window, do the following:
	- **a.** In the IVR Language Configuration area, choose a language from the drop-down list that you want to be available for prompts.

A list of available languages for the language group that you selected displays under the **Language Group** column.

- **b.** If you required a custom country-specific language, select the **Group Default** radio button corresponding to that language in order to use it as a base for your custom country-specific language.
- **c.** Check the **Country Specific** check box for each language to install. A country-specific language includes appropriate rules for dates, times, currency, and so on, for the designated country.
- **d.** In the CAD Language Configuration area, choose a language from the **CAD Language** drop-down list that you want to be available for use in the agent desktops and supervisor desktops.
- **Step 15** Click **Next** to continue. The User Configuration page displays.
- <span id="page-66-0"></span>**Step 16** In the User Configuration page, do the following:
	- **a.** In the **Cisco Unified CM Users** list box, select the Unified CM user that you want to designate as the Unified CCX Administrator.

If the desired user does not appear in the **Cisco Unified CM Users** list box, enter part or full user name in the **Search** field and click **Search**.

If you are still unable to find the user in the **Cisco Unified CM Users** list box, you need to create a new user. For more information on how to create a new user in Unified CM, see [Creating New Unified CM Users, page](#page-67-0) 68.

- **b.** Click the left arrow (<) to move the selected user to the **Cisco Unified CCX Administrator** list box.
- **Step 17** Click **Finish**.

The Unified CCX Setup Result Information window displays. This window confirms the result of the initial setup. The Unified CCX engine will restart.

**Step 18** Close your web browser.

You have completed the initial setup of Unified CCX. Henceforth, you or the user selected as the Unified CCX Administrator (in [Step](#page-66-0) 16) can access the Unified CCX Administration using the Administrator credentials.

To change the configuration settings that you made or to perform additional configuration activities, see the *Cisco Unified Contact Center Express Administration Guide Release 8.0(1)*, available here: [http://www.cisco.com/en/US/products/sw/custcosw/ps1846/products\\_installatio](http://www.cisco.com/en/US/products/sw/custcosw/ps1846/products_installation_and_configuration_guides_list.html) n\_and\_configuration\_guides\_list.html

# <span id="page-67-0"></span>**Creating New Unified CM Users**

To create new Unified CM users, follow these steps:

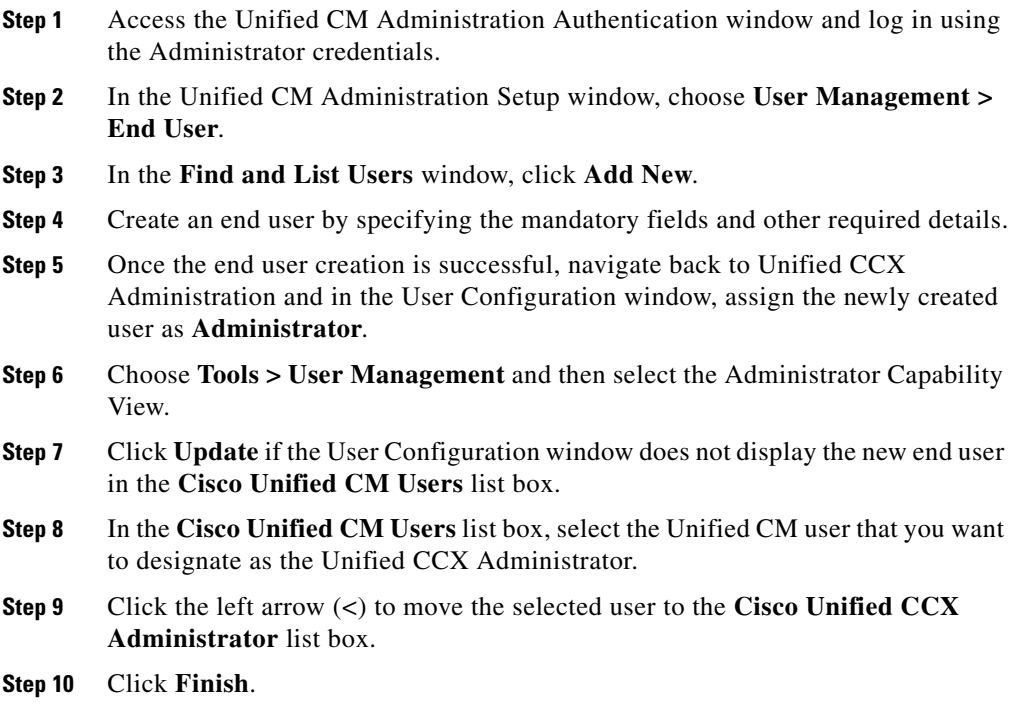

# **Performing the Initial Setup for a Deployment with Unified CME**

If you are deploying Unified CCX with Unified CME, perform the setup procedure that is described in this section. You perform this procedure one time to provide information about Unified CME, license files, and other system parameters.

To perform the initial setup, complete the following steps:

**Step 1** From any computer in the network that meets the requirements described in the ["Client System Requirements" section on page](#page-12-0) 13, enter the following URL in a web browser, where *servername* is the host name or the IP address of the server on which you installed Unified CCX and then click the **Cisco Unified Contact Center Express** link.

## **http://***servername***/**

Enter the IP address or host name of the server on which you will perform the initial setup procedure. The Unified CCX Administration Authentication page displays.

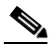

**Note** While accessing the Unified CCX Administration for the first time, a security alert message might appear prompting you to install a security certificate (signed by a third party) if you have not installed a security certificate. This security certficate is required for a secure connection to the server. For more information on how to install a security certificate, see the *Cisco Unified Contact Center Express Administration Guide Release 8.0(1)*, available here: [http://www.cisco.com/en/US/products/sw/custcosw/ps1846/products\\_installatio](http://www.cisco.com/en/US/products/sw/custcosw/ps1846/products_installation_and_configuration_guides_list.html) [n\\_and\\_configuration\\_guides\\_list.html](http://www.cisco.com/en/US/products/sw/custcosw/ps1846/products_installation_and_configuration_guides_list.html).

**Step 2** In the Unified CCX Administration Authentication page, enter the Application username and password that you created during installation (see [Table](#page-17-0) 6).

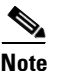

**Note** Since the Application user password is case-sensitive, make sure that you enter the password exactly as created.

**Step 3** Click **Login**. The Unified CCX Administrator Setup window for the initial setup procedure displays.

- **Step 4** Choose **Fresh Install** and then click **Next** to continue. The Unified CME Configuration - AXL User Configuration window displays.
- **Step 5** In the Unified CME Configuration AXL User Configuration window, do the following:
	- **a.** In the **Cisco Unified CME server hostname or IP address** field, enter the host name or IP address of the Unified CME router.
	- **b.** In the **AXL User ID** field, enter the AXL user ID that you created in Unified CME.
	- **c.** In the **AXL User Password** field, enter the AXL password that you created in Unified CME.

**Step 6** Click **Next**. to continue. The License Information window displays.

- **Step 7** In the License Information window, click **Browse** to select the license file that you have purchased, and then click **Next** to continue. The License Information window with validation information displays.
- **Step 8** Verify the validation information that appears in the License Information window and then click **Next** to continue. The Component Activation window displays.
- **Step 9** Wait until all the components get activated. Once all the components are successfully activated, click **Next** to continue. The System Parameters Configuration window displays.
- **Step 10** In the Systems Parameters Configuration window, do the following:
	- **a.** In the **Number of HR Session Licenses** field, enter the maximum number of Unified CCX Historical Reporting sessions that you will run simultaneously.
	- **b.** In the **Recording Count** field, enter the maximum number of simultaneous recordings that you will make.

This field displays only if you have a Unified CCX premium license.

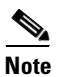

**Note** The **Codec** field does not apply to deployments with Unified CME.

**Step 11** Click **Next** to continue. The Languages Configuration window displays.

**Step 12** In the Languages Configuration window, do the following:

**a.** In the IVR Language Configuration area, choose a language from the drop-down list that you want to be available for prompts.

A list of available languages for the language group that you selected displays under the **Language Group** column.

- **b.** If you will create a custom country-specific language, select the **Group Default** radio button corresponding to that language in order to use it as a base for your custom country-specific language.
- **c.** Check the **Country Specific** check box for each language to install. A country-specific language includes appropriate rules for dates, times, currency, and so on, for the designated country.
- **d.** In the CAD Language Configuration area, choose a language from the **CAD Language** drop-down list that you want to be available for use in the agent desktops and supervisor desktops.
- **Step 13** Click **Next** to continue. The User Configuration page displays.
- <span id="page-70-0"></span>**Step 14** In the User Configuration page, do the following to create login credentials for a new Unified CCX Administrator:
	- **a.** In the **User ID** field, enter a user ID for the Unified CCX Administrator.
	- **b.** In the **First Name** field, enter the first name of the user. This field is optional.
	- **c.** In the **Last Name** field, enter the last name of the user.
	- **d.** In the **Name Dialing** field, accept the default entry or enter a new value.
	- **e.** In the **Password** Field, enter a password for the user.
	- **f.** In the **Confirm Password** field, enter the password again.
	- **g.** In the **PIN** field, enter a PIN for the user.
	- **h.** In the **Confirm PIN** field, enter the PIN again.
	- **i.** Click **Finish**.

The Unified CCX Setup Result information displays. This window confirms the results of the initial setup.

**Step 15** Close your web browser.

Ι

You have completed the initial setup of Unified CCX. Henceforth, you or the user selected as the Unified CCX Administrator (in [Step](#page-70-0) 14) can access the Unified CCX Administration using the Administrator credentials.

To change the configuration settings that you made or to perform additional configuration activities, see the *Cisco Unified Contact Center Express Administration Guide Release 8.0(1)*, available here: [http://www.cisco.com/en/US/products/sw/custcosw/ps1846/products\\_installatio](http://www.cisco.com/en/US/products/sw/custcosw/ps1846/products_installation_and_configuration_guides_list.html) n\_and\_configuration\_guides\_list.html

# **Performing Initial Setup for the Second Node**

Before you install the second node to form a Unified CCX cluster, you should configure the server details for this node on the first node.

To configure a new server that needs to be added to form a Unified CCX cluster for an HA setup, complete the following steps:

**Step 1** From any computer in the network that meets the requirements described in the ["Client System Requirements" section on page](#page-12-0) 13, enter the following URL in a web browser, where *servername* is the host name or the IP address of the server on which you installed Unified CCX and then click the **Cisco Unified Contact Center Express** link.

#### **http://***servername***/**

If you access a server on which you will perform the server setup procedure, enter the IP address or the host name of that server. The Unified CCX Administration Authentication page displays.

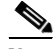

**Note** While accessing the Unified CCX Administration for the first time, a security alert message might appear prompting you to install a security certificate (signed by a third party) if you have not installed a security certificate. This security certficate is required for a secure connection to the server. For more information on how to install a security certificate, see the *Cisco Unified*
*Contact Center Express Administration Guide Release 8.0(1)*, available here: [http://www.cisco.com/en/US/products/sw/custcosw/ps1846/products\\_installatio](http://www.cisco.com/en/US/products/sw/custcosw/ps1846/products_installation_and_configuration_guides_list.html) [n\\_and\\_configuration\\_guides\\_list.html](http://www.cisco.com/en/US/products/sw/custcosw/ps1846/products_installation_and_configuration_guides_list.html)

**Step 2** In the Unified CCX Administration Authentication page, enter the Application username and password that you created during installation (see [Table](#page-17-0) 6).

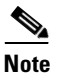

I

**Note** Since the Application user password is case-sensitive, make sure that you enter the password exactly as created.

- **Step 3** Click **Login**. The Welcome to UCCX Replication Wizard window displays.
- **Step 4** On the Welcome to UCCX Replication Wizard window, enter the following:

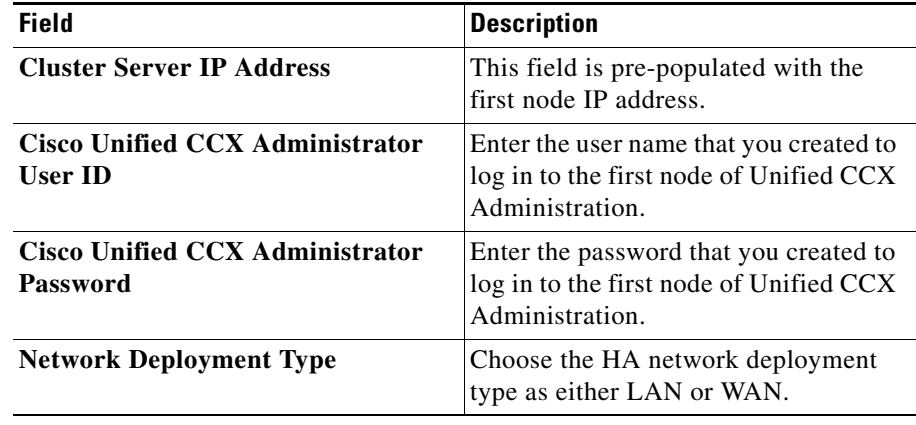

- **Step 5** Click **Next**. The Component Activation window displays.
- **Step 6** Wait until all the components get activated. Once all the components are successfully activated, and then click **Next**.

The Unified CCX Setup Result Information window displays. This window confirms the result of the setup.

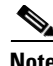

**Note** It is important that after the Add to Cluser operation is performed, the administrators must configure the failover collector settings for RTMT by choosing **Tools > Service Parameters > AMC Service** in Unified CCX Serviceability.

**Step 7** Close your web browser.

You have completed the setting up the Unified CCX second node for HA. To change the configuration settings that you made or to perform additional configuration activities, see the *Cisco Unified Contact Center Express Administration Guide Release 8.0(1)*, available here: [http://www.cisco.com/en/US/products/sw/custcosw/ps1846/products\\_installatio](http://www.cisco.com/en/US/products/sw/custcosw/ps1846/products_installation_and_configuration_guides_list.html) n\_and\_configuration\_guides\_list.html

# **Switching Network Deployment from LAN to WAN**

You can change a LAN-based two-node setup to work over WAN. Redeploying Cisco Unified CCX over a WAN requires careful design and planning. Before you begin the process of switching your LAN deployment to a WAN deployment, you must ensure that the design of your WAN deployment fully addresses your requirements.

A successful redeployment requires three key steps:

- **1.** Design your planned WAN deployment
- **2.** Dismantle your current LAN deployment
- **3.** Implement your planned WAN deployment

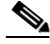

**Note** If you are using Cisco Unified CCX 7.0, switching directly from a LAN deployment to a WAN deployment is not supported. You must first upgrade to a LAN-based deployment of Cisco Unified CCX 8.0 before you can switch to a WAN deployment using the steps listed in this section.

To change the network deployment from LAN to WAN for a two-node setup, do the following:

- **Step 1** Log in to the Publisher node using the Web interface of the Cisco Unified CCX Administration.
- **Step 2** Choose **System > Server** and complete the following steps to dismantle your current LAN deployment:
	- **a.** Delete the current Call Control Groups (CCGs).
	- **b.** Delete the current triggers which are associated with the CCGs.
	- **c.** Remove or backup all recordings stored in the file system.
	- **d.** Delete the Subscriber node (Node 2) from the list.
- **Step 3** To implement the WAN deployment, complete the following steps:
	- **a.** Install Cisco Unified CCX over WAN as a first-time deployment.
	- **a.** Reinstall Node 2 to the cluster. See ["Installing the Second Node for HA"](#page-57-0)  [section on page](#page-57-0) 58.
	- **b.** For the Network Deployment Type, choose WAN during the initial setup of Node 2. See the ["Performing Initial Setup for the Second Node" section on](#page-71-0)  [page](#page-71-0) 72 for details.
	- **c.** Assign a new IP address or hostname to Node 2.

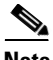

**Note** The secondary node cannot reuse an existing IP address or hostname; it must have a completely different IP address or hostname.

- **Step 4** Re-enter the details of Node 2 for HA over WAN on the Publisher node. If any configuration changes (for example, agents, CSQs, skills, team creation, etc.) are planned as part of your WAN deployment design, make the required modifications. Your existing UCCX configuration data are preserved if no configuration changes are planned.
- **Step 5** Add or configure new Unified CM Telephony call control group(s) for the Subscriber node (Node 2). For more information, see the "*Adding a New Unified CM Telephony Call Control Group*" section of the *Cisco Unified Contact Center Express Administration Guide* available here: [http://www.cisco.com/en/US/products/sw/custcosw/ps1846/products\\_installatio](http://www.cisco.com/en/US/products/sw/custcosw/ps1846/products_installation_and_configuration_guides_list.html) n\_and\_configuration\_guides\_list.html
- **Step 6** Add back the existing triggers or modify them to fit your WAN design considerations. Re-associate the triggers with the newly-created CCGs.

# **Examining Log Files**

If you encounter problems with the installation, you may be able to examine the install log files by entering the following commands in Command Line Interface.

To obtain a list of install log files from the command line, enter:

#### **CLI>file list install \***

To view the log file from the command line, enter:

#### **CLI>file view install log\_file**

where  $\log$  file is the log file name.

You can also view logs by using Unified RTMT. For more information on using and installing the Unified RTMT, see the *Cisco Unified Serviceability Administration Guide Release 8.0(1)*, available here: [http://www.cisco.com/en/US/products/sw/custcosw/ps1846/products\\_installatio](http://www.cisco.com/en/US/products/sw/custcosw/ps1846/products_installation_and_configuration_guides_list.html) n\_and\_configuration\_guides\_list.html

# **Obtain Additional Support and Documentation**

For information on obtaining support, obtaining additional documentation, providing documentation feedback, security guidelines, and also recommended aliases and general Cisco documents, see the monthly What's New in Cisco Product Documentation, which also lists all new and revised Cisco technical documentation, at:

<span id="page-75-0"></span><http://www.cisco.com/en/US/docs/general/whatsnew/whatsnew.html>

# **Documentation Feedback**

You can provide comments about this document by sending an email to the following address:

ccbu\_docfeedback@cisco.com

We appreciate your comments.

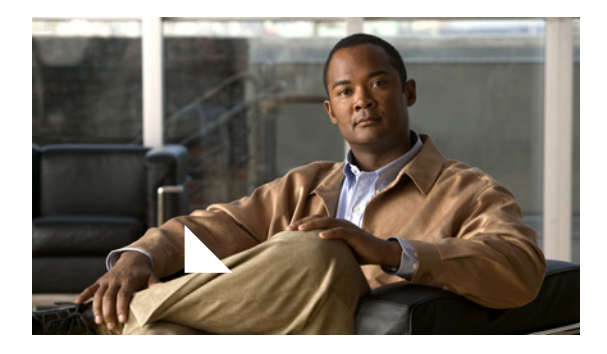

**GLOSSARY**

# [A](#page-76-0) - [B](#page-78-0) - [C](#page-79-0) - [D](#page-81-0) - [E](#page-82-0) - [F](#page-83-0) - [G](#page-84-0) - [H](#page-84-1) - [I](#page-85-0) - [J](#page-86-0) - [K](#page-86-1) - [L](#page-87-0) - [M](#page-87-1) - [N](#page-88-0) - [O](#page-88-1) - [P](#page-88-2) - [R](#page-89-0) - [S](#page-90-0) -**[T](#page-91-0)- [U-](#page-91-1) [V](#page-92-0)- [W](#page-93-0)**

# <span id="page-76-0"></span>**A**

#### **Access**

Entrance granted to a specific user such that they have the ability to get the information they want or need.

#### **Access Control**

The administrative control mechanisms and policies used to selectively restrict access to specific resources, including files, directories, networks, servers, printers, and other devices. An Access Control List, for example, specifies what operations different users can perform on specific files and directories.

#### **Access Level**

A security measure used to check the sensitivity of data and then to permit or authorize a user.

#### **Access List**

A list of users, programs, and/or processes and the level of access allowed to each.

#### **Access Type**

The specific degree of access privileges given to a user with regard to a particular device, program, or file.

#### **ACL**

Access Control List. A table that tells a computer operating system which access rights each user has to a particular system object, such as a file directory or individual file.

#### **Adapter**

See NIC.

#### **Address**

A name or piece of data used to describe some location or identitity, be that a hardware device or a position in computer memory. See also, IP Address.

#### **Administrator**

In technical terms, someone who manages security and user access, usually for larger computer systems, such as universities and corporations, but technically on any scale.

#### **Administrative Tools**

A software tool for managing processes or information, especially remotely.

#### **Administrative Security**

A The management level constraints and controls established independently of physical security, which define and ensure an acceptable level of protection for information resources.

#### **AFG**

Answer File Generator. Unified Communications Answer File Generator, a web application, generates answer files for unattended installations of Unified CCX. However, this application supports only basic installations and not upgrades.

#### **Alert**

A message formulated for the purpose of describing a circumstance relevant to network security.

#### **API**

Application Program Interface. The means by which an application program talks to communications software. Standardized APIs allow application programs to be developed independently of the underlying method of communication. A set of standard software interrupts, calls, and data formats that computer application programs use to initiate contact with other devices (for example, network services, mainframe communications programs, or other program-to-program communications). Typically, APIs make it easier for software developers to create the links that an application needs to communicate with the operating system or with the network.

#### **Application**

In general, an application is a program that helps you accomplish a specific task; for example, a word processing program, a spreadsheet program, or an FTP client. Applications should be distinguished from system programs, which control the computer and run applications, and utilities, which are small assistance programs. In Unified CCX, an application represents a configured combination of one or more triggers, a script, and the values for any parameter in that script.

### **ASCII**

American Standard Code for Information Interchange. 8-bit code for character representation (7 bits plus parity).

#### **Authenticate**

To positively verify the identity of a user, device, or other entity in a computer system, often as a prerequisite to allowing access to resources in a system.

#### **Authorization**

The process of granting or denying access rights to network resources, programs, or processes.

### **AXL**

Administrative XML Layer. A Cisco API that provides a mechanism for inserting, retrieving, updating, and removing data from a Unified CM database. It allows:

- **•** It allows access to Unified CM data using XML
- **•** It uses requests that are a combination of HTTP and SOAP
- **•** It is a provisioning and configuration API

# <span id="page-78-0"></span>**B**

### **BIOS**

Basic Input/Output System. Provides the basic instructions for controlling system hardware. BIOS is coded into the ROM of some computers.

#### **Bit**

Binary Digit. The smallest unit of data used in computing. Its value is either zero or one.

#### **Boot**

To start up a computer, which involves loading the operating system and other basic software.

#### **Browser**

An Internet application used to survey World Wide Web content.

### **Byte**

8 bits.

# <span id="page-79-0"></span>**C**

#### **Capability**

Identification of an object that specifies the access privileges given to the accessor possessing the ability.

#### **Certification**

A thorough evaluation of security features as well as the verification that the designs and implementations of those features adhere to a set of security requirements protocols.

### **CAD**

Cisco Agent Desktop. A computer telephony integration (CTI) solution for single- and multisite IP-based contact centers.

#### **Client**

A software program or computer that is served data or resources from a server software program or computer.

#### **Cluster**

A Unified CCX cluster consists of a server (node) running Unified CCX components in your Unified CCX deployment.

### **Cluster profile**

<span id="page-79-1"></span>The Unified CCX web page (home page) displays information about the cluster profile. A cluster profile includes data relating to the Unified CCX servers, components, and licenses installed in a cluster.

#### **Component**

An installation unit, either hardware or software, that you can install on a Unified CCX system. Unified CCX software components include the Unified CCX Engine, the Database component, the Monitoring component, and the recording component. Hardware components include servers and client computers. You select the components you want when you install the system.

#### **Configuration Control**

The management of changes to a system's hardware, firmware, software, and documentation, ensuring that a system is safe from improper alterations before, during, and after system implementation.

#### **Configuration file**

A file containing information for a computer or an application.

#### **Configuration Management**

See Configuration Control.

#### **Contact**

A connection with a remote customer.

#### **CPU**

Central Processing Unit. Often called the processor, this is the most important element of a computer system because it is where most calculations occur.

#### **CSV**

Comma-separated value. A text file format used as a way of recording database fields.

#### **CTI**

Computer Telephony Integration. It is a technology that integrates the functions of telephones with computers.

# <span id="page-81-0"></span>**D**

#### **Data**

Information that has been translated into a form that is more convenient to move or process. Data is information converted into binary or digital form.

#### **Database**

A compilation of data that is organized in such away as to facilitate easy access, management, and access.

#### **Datastores**

See Unified CCX Datastores.

#### **Data type**

In a programming language, a set of data with values having predefined characteristics. Examples include integer, floating point unit number, character, string, and pointer. Usually, a limited number of such data types come built into a language. The language usually specifies the range of values for a given data type, how the values are processed by the computer, and how they are stored.

#### **Deployment scenario**

A set of Unified CCX features and options on a server or servers.

#### **Device**

Any machine or component that attaches to a computer, i.e. a disk drive, a printer, a mouse, or a modem.

#### **DNS**

Domain Name System. The system by which a domain name (somewhere.com) is translated to and from an IP address (123.123.123.123).

#### **DNS Server**

A server which uses the Domain Name System to translates domain names (mydomain.com) into IP addresses (123.456.789.012).

#### **Domain**

On the Internet, a name that identifies one or more IP addresses. Here are some examples of some top-level domains:.gov - government agencies

- .edu educational institutions
- .org organizations (nonprofit)
- .mil military
- .com commercial business
- .net network organizations
- .ca Canada
- .th Thailand

# <span id="page-82-0"></span>**E**

#### **Encryption**

A change made to data, code, or a file so it no longer can be read or accessed without processing or decrypting. Roughly synonymous with encoding.

#### **Ethernet**

A very common method of networking computers in a LAN. Ethernet will handle about 10,000,000 bits-per-second and can be used with almost any kind of computer.

#### **Event**

An occurrence that is significant to an application and that may call for a response from the application.

#### **Execute**

To carry out a task or set of tasks. To execute a program, for example, is to load it into memory and run it. An executable file is a program file. To execute code is to carry out the instructions described by the code.

#### **Export**

To convert a file from the format of one application to the format of another application, or to move data out of one file and import it into another file.

# <span id="page-83-0"></span>**F**

### **FAQ**

Frequently Asked Questions. Originally designed to cut down on basic technical support, FAQs list and answer the most common questions on a particular subject.

#### **FAT**

File Allocation Table. Hard disks store and retrieve files using this filing system, which involves a table of file locations on the disk.

#### **Field (also database field)**

An item in a database record. For example, Name, City, or Zip Code. A group of fields make up a record.

#### **File**

A block of labeled data on disk. There ar many kinds of files, including data files, text files, program files, and directory files.

#### **File Management System**

The set of procedures that an operating system or program uses to organize and keep track of files.

#### **Firewall**

A system or combination of systems that enforces a boundary between two or more networks, or a gateway that limits access between networks in accordance with local security policy. The typical firewall is an inexpensive UNIX based computer kept clean of critical data.

#### **Firmware**

Software that is stored permanently, usually on a ROM chip. Firmware is hard software, or soft hardware, depending on perspective.

### **FTP**

File Transfer Protocol. A simple Internet protocol for transferring files using the TCP/IP protocols.

# <span id="page-84-0"></span>**G**

#### **Gateway**

A piece of hardware or software that translates between dissimilar protocols, or any mechanism providing access to another system. A gateway is used to link dissimilar networks together. An AppleTalk network and a Microsoft network must be linked by a gateway computer. An ISP links its modem users to the Internet via a gateway.

### **GUI**

Graphical User Interface. A computer interface composed of graphical components, designed to allow a user to navigate a program without keyboard commands. Usually a windowing system.

# <span id="page-84-1"></span>**H**

#### **Hard Disk**

A magnetic disk that can store computer data. Hard disks hold more data and are faster than floppy disks.

#### **Hard Drive**

Hard Disk Drive. The drive that reads and writes data to/from a hard disk.

#### **Hardware**

Any physical component.

#### **Hardware Address**

Every network interface has a hardware address, unique to itself, and defined by the manufacturer. The software portion of a network relies on hardware addresses to absolutely identify a machine.

#### **Host**

A single computer or workstation, connected to a network. Often refers to a computer which hosts services.

#### **Hostname**

On the Internet, the name used to locate a host's IP-address.

#### **HTTP**

Hypertext Transfer Protocol. The set of rules for transferring files on the World Wide Web. HTTP is an application protocol built on the TCP/IP protocols.

# <span id="page-85-0"></span>**I**

#### **IMAP**

Internet Message Access Protocol. A versatile way of managing email messages on a remote server.

#### **Information System**

A system of software, firmware, and hardware used to store, manipulate, control, display, transmit, and/or receive data.

#### **Interactive Voice Response**

See IVR.

#### **Interface**

Connects two separate entities, such as a computer with a user, a program to a program, a device to device, or a program to a device.

#### **Internet**

A communications network consisting of countless networks and computers across the world.

#### **Intranet**

A restricted network, usually within a company, that uses HTML and other Internet protocols to communicate over a local area network. An Intranet has web pages, just like the Internet, but on a reduced scale.

#### **IP**

Internet Protocol. The protocol by which data is sent from one computer to another on the Internet.

#### **IP Address**

A unique numeric address used to identify a machine on the Internet (i.e. 123.456.789.012). IP Addresses conform to the IP.

#### **ISO**

International Standards Organization. Afederation of national standards bodies from over 100 countries, one federation per country. The standards federation in the U.S., for example, is ANSI.

#### **IVR**

Interactive Voice Response. A system that provides information as recorded messages over telephone lines in response to user input in the form of spoken words or, more commonly, DTMF signaling.

# <span id="page-86-0"></span>**J**

#### **JAR**

Java Archive - A format used to store compressed Java applets, developed by Sun Microsystems.

#### **Java**

An interpreted (vs. compiled) Internet based programming language, developed by Sun Microsystems. Java is used for adding a higher level of programmable functionality to web sites.

#### **JDK**

Java Development Kit. A software development package from Sun Microsystems that implements the basic set of tools needed to write, test and debug Java applications and applets.

#### **JTAPI**

Java Telephony API. It supports telephony call control. It is an extensible API designed to scale for use in a range of domains, from first-party call control in a consumer device to third-party call control in large distributed call centers.

# <span id="page-86-1"></span>**K**

#### **Key**

A symbol or sequence of symbols used to encrypt or decrypt data.

#### **Kilobyte**

1024 Bytes (2^10).

#### <span id="page-87-0"></span>**L**

#### **LAN**

Local Area Network. A network that is relatively small in scope, commonly found in businesses.

#### **License Manager**

A server application that manages the use of a multi-license client application.

#### **Linux**

A free or low cost UNIX derived operating system with a reputation for efficiency and fast performance. Linux includes many components usually found in a comprehensive UNIX system. Linux was originally developed by Linus Torvalds at the University of Helsinki in Finland.

#### **Login Prompt**

A request for a user to enter their login name and password in order to access a system or drive on a computer.

#### **Log file**

A file that keeps track of the activity of a computer or an application.

# <span id="page-87-1"></span>**M**

#### **MCS**

Media Convergence Server. A turnkey server platform for Unified CCX.

#### **Media Convergence Server**

See MCS.

#### **Megabyte**

1024 Kilobytes.

# <span id="page-88-0"></span>**N**

#### **Network**

Two or more machines interconnected for the purpose of data transfer.

#### **Network Security**

Protection of networks and their services from unauthorized modification, destruction, or disclosure, and provision of assurance that the network performs its critical functions correctly and there are no harmful side-effects. Network security includes providing for data integrity.

#### **NIC**

Network Interface Card - the hardware card that serves as an interface between a network and a computer.

#### **Node**

End point of a network connection. Nodes include any device attached to a network such as computers, file servers, printers, or workstations.

#### **Node Devices**

Any computer or peripheral that is connected to the network.

# <span id="page-88-1"></span>**O**

#### **Operating System**

A program that serves as a file management system as well as an interface, graphical or otherwise, for other programs.

#### **OS**

Operating System. See Operating System.

### <span id="page-88-2"></span>**P**

#### **Pane**

A part of a window that is devoted to a specific function.

#### **Password**

A series of characters, usually without spaces, that is unique to a single username. A password is leveraged to determine the authenticity of a user.

#### **Port**

Generally a specific spot that enables a physical connection to another device, usually involving a socket and a plug. Personal computer are usually equipped with serial ports and usually one parallel port. As a network term, port refers to a specific position in device memory that is remotely accessible, and through which network data is routed.

#### **Process**

A series of planned events used to achieve a specific goal or set of goals. For example, any executing program is a process.

#### **Profile**

A pattern of user activity which can be used to detect changes in normal routines.

#### **Program**

A collection of software algorithms designed to accomplish some task.

#### **Prompts**

A message from a computer that asks the operator to do something, such as enter a command, enter a password, or enter data, or that indicates that the computer is ready to accept input.

#### **Protocol**

Agreed-upon methods of communications used by computers. A specification that describes the rules and procedures that products should follow to perform activities on a network, such as transmitting data. If they use the same protocols, products from different vendors should be able to communicate on the same network.

# <span id="page-89-0"></span>**R**

#### **RAID**

Redundant Array of Inexpensive Drives - a fault tolerance system that mirrors important data within an individual system.

#### **Record (also database record)**

In a database, a group of fields that make up one complete entry. For example, record about a customer might contain fields for name, address, and telephone number.

# <span id="page-90-0"></span>**S**

#### **Script**

A list of commands that can be executed without user interaction. A script is also known as a macro or batch file.

#### **Security**

Protective measures to ensure the absence of intrusion or other damaging activity.

#### **Serial Port**

A computer port that uses serial data transfer to transmit and receive data. Serial data transfer involves sending one small piece of information at a time, as opposed to many at a time (as with a parallel port).

#### **Server**

Any computer or software program that serves another computer or software program (the client). A server usually provides network services such as disk storage and file transfer.

#### **Service**

A program, routine, or process that performs a specific system function to support other programs, particularly at a low (close to the hardware) level. In Unified CCX, you can have a master service and a standby service.

#### **Serviceability**

Enables remote network management support for the Unified CCX system. Serviceability enables this support through CiscoWorks and through any other third-party network management system (NMS) that uses standard protocols.

#### **SNMP**

Simple Network Management Protocol. The standard protocol for network management software. Using SNMP, programs called SNMP agents monitor devices on the network. Another program collects the data from the agents. The database created by the monitoring operations is called a management information base (MIB).

#### **Software**

Programs or information that are stored electronically.

#### **SQL**

Structured Query Language. A series of instructions used to access and work with information in a database. SQL is by far the most widespread database control language.

#### **Step**

A single element in the Unified CCX Editor that accomplishes a specific function

#### **Subsystem**

Extensible modular development environment that performs a particular function.

# <span id="page-91-0"></span>**T**

#### **Table (also database table)**

A presentation of information organized in rows and columns.

# <span id="page-91-1"></span>**U**

#### **Unified CCX**

Cisco Unified Contact Center Express. An application that uses the Unified CCX platform to provide a multimedia (voice, data, and web) IP-enabled customer-care environment to enhance the efficiency of contact center. Unified CCX is available in Unified CCX Standard, Unified CCX Enhanced, and Unified CCX Premium packages.

#### **Unified CCX Engine**

Execution vehicle for Unified CCX scripts. The Unified CCX Engine can run multiple scripts simultaneously. On startup, the Unified CCX Engine loads all scripts and configuration information from the Unified CCX configuration datastore server. Individual scripts can be updated in real time and manually pushed to the Unified CCX Engine without restarting the engine. Scripts that are running when a download occurs will not be affected by updates; they will run to completion with the pre-update logic. One Unified CM can support multiple Unified CCX engines, but the Unified CCX engines bind to only one Unified CM.

One Unified CM supports many Unified CCX Clusters (and not just one engine) and one Unified CCX cluster, which may contain up to 2 Unified CCX Engines, binds to one Unified CM.

#### **Unified CCX Datastores**

Components that allow you to manage and monitor historical, repository, and configuration data across all servers in the Unified CCX cluster.

#### **UPS**

Uninteruptible Power Supply. A device that functions as high capacity battery for sustaining equipment through a power outage.

#### **URL**

Uniform/Universal Resource Locator - Address for any resource on the Internet that is part of the World Wide Web. (i.e. http://www.securityportal.com/).

#### **User**

An individual who uses a computer or computer services. An end user is an individual who runs an application program.

# <span id="page-92-0"></span>**V**

### **VNC**

Virtual Network Computing. A remote display system that displays a 'desktop' environment not only on the machine where the program is running, but on any machine on the Internet.

#### **VPN**

Virtual Private Network. A network in which some of the parts are connected using the public Internet. The data sent across the Internet is encrypted, so the entire VPN is "virtually" private. VPN is a method for accessing a remote network via "tunneling" through the Internet.

# <span id="page-93-0"></span>**W**

#### **WAN**

Wide Area Network. A network connecting Local and Metropolitan Area networks together. A Wide Area Network may span a country or even the globe.

#### **WWW**

World Wide Web. Often mistakenly called "The Internet", it is a client/server hypertext system that gathers and retrieves information using the Internet. Graphic, music, and video files, in the form of .gif, .jpg/.jpeg, .png, .wav, .mov etc., files can be viewed/listened to over the WWW.

# **INDEX**

### **A**

Г

Adding second node for HA **[7](#page-8-0)** Administrator Account password change **[20](#page-25-0)** type **[20](#page-25-1)** Administrator Account user name add new **[20](#page-25-2)** type **[20](#page-25-3)** Answer file **[22](#page-27-0)** Answer File Generator **[13](#page-17-1)** Application User name change **[21](#page-25-4)** create **[21](#page-25-5)** Application User password change **[21](#page-25-6)** create **[21](#page-25-7)** Applying a patch from local disk **[33](#page-39-0)** from remote server **[34](#page-40-0)** overview **[33](#page-38-0)** Apply patch during first node installation **[5](#page-6-0)** during second node installation **[6](#page-7-0)** Audience **[3](#page-4-0)**

# **B**

Basic Installation of Cisco Unified CCX **[37](#page-42-0)** BIOS **9**

# **C**

Case-sensitive **[10](#page-11-0)** Cisco Unified CCX **[1](#page-2-0)** appliance application **[9](#page-10-0)** appliance version **[1](#page-2-1)** audience **[3](#page-4-1)** Browser support **[11](#page-12-0)** installation **[1](#page-2-2)** installation framework **[1](#page-2-3)** installing on first node **[4](#page-5-0)** installing on the second node **[4](#page-5-1)** installing on UCOS **[10](#page-11-1)** Linux-based **[10](#page-11-2)** overview **[2](#page-3-0)** pre-installation tasks **[8](#page-9-0)** similar to Unified CM **[9](#page-10-1)** unattended installation **[22](#page-27-1)** uninstall **[10](#page-11-3)** Cisco Unified CCX 8.0(1) **[1](#page-2-4)** Cisco Unified CCX Administration accessing **56** administrator **[60](#page-66-0)** Cisco Unified CCX Cluster

**Installing Cisco Unified Contact Center Express, Release 8.0(1)**

profile **[5](#page-79-1)** Cisco Unified Communications **[3](#page-4-2)** Cisco Unified Communications Answer File Generator **[22](#page-27-2)** Cisco Unified Communications Manager **[3](#page-4-3)** Cisco Unified Communications Manager Express **[3](#page-4-4)** Cisco Unified Contact Center Express **[1](#page-2-5)** Cisco Unified IP IVR **[2](#page-3-1)** Client System Requirements **[11](#page-12-1)** Command Line Interface **13** Configuration information Administrator ID **[14](#page-17-2)** Administrator Password **[14](#page-18-0)** Application User Name **[14](#page-18-1)** Application User Password **[14](#page-18-2)** Country **[15,](#page-18-3) [19](#page-23-0)** DNS Enable **[15](#page-19-0)** DNS Primary **[15](#page-19-1)** DNS Secondary **[15](#page-19-2)** Domain **[16](#page-19-3)** Gateway Address **[16](#page-20-0)** Hostname **[16](#page-20-1)** IP Address **[16](#page-20-2)** IP Mask **[16](#page-20-3)** Location **[18](#page-23-1)** MTU Size **[17](#page-21-0)** NIC Duplex **[17](#page-21-1)** NIC Speed **[17](#page-21-2)** NTP Server **[17](#page-21-3)**

Organization **[19](#page-23-2)** Security Password **[18](#page-22-0)** SMTP Location **[18](#page-22-1)** State **[19](#page-23-3)** Time Zone **[19](#page-23-4)** Unit **[19](#page-24-0)** Creating New Cisco Unified CM Users **[61](#page-67-0)**

# **D**

Database Publisher node **[13](#page-15-0)** Documentation Feedback **[67](#page-75-0)**

### **F**

Firmware **9** Frequently Asked Questions (FAQs) **[19](#page-24-1)**

# **H**

Hardware dedicated servers **[9](#page-10-2)** MCS **[9](#page-10-3)** High Availability setup **[1](#page-2-6)**

# **I**

initial setup changing information **[55](#page-62-0)**

overview **[55](#page-61-0)** Installation apply upgrade patch **[24](#page-29-0)** basic **[24](#page-29-1)** Cisco supported servers **22** configure first node **[44](#page-49-0)** configure second node for HA **[51](#page-57-1)** factory **[24](#page-29-2)** frequently asked questions **[19](#page-24-2)** handle network errors **[23](#page-28-0)** navigating the wizard **[25](#page-30-0)** overview **[24](#page-28-1)** prerequisites **[10](#page-11-4)** record configuration entries **13** related procedures **[10](#page-11-5)** requirements **[10](#page-11-6)** scenarios **[3](#page-4-5)** steps **[26](#page-30-1)** types **[24](#page-28-2)** uninstalling Unified CCX **[10](#page-11-7)** using Answer File Generator **[24](#page-29-3)** with pre-existing configuration information **[32](#page-37-0)** Installing Cisco Unified CCX application **[24](#page-29-5)** nodes in cluster **9** operating system **[24](#page-29-4)** Language country specific **[60,](#page-66-1) [63](#page-70-0)** for prompts **[60,](#page-66-2) [63](#page-70-1)**

Г

group default **[60,](#page-66-3) [63](#page-70-2)** Licenses for HA setup **[13](#page-15-1)** license file format **[12](#page-15-2)** License Registration web tool **12** MAC address-specific **[12](#page-15-3)** node-locked **11** obtain license files **[11](#page-13-0)** Product Authorization Key **12** view license information **[12](#page-15-4)** warm standby license **[13](#page-15-5)**

# **M**

Multimedia Communications Server **[9](#page-10-4)**

# **N**

Network Errors HALT **[23](#page-28-3)** IGNORE **[23](#page-28-4)** RETRY **[23](#page-28-5)** REVIEW (Check Install) **[23](#page-28-6)**

# **O**

Overview **[2](#page-3-2)**

### **P**

Post-installation tasks access Cisco Unified Serviceability **55** change default password **55** examine log files **67** overview **[54](#page-60-0)** Power backup **[9](#page-10-5)** Pre-installation considerations **[9](#page-10-6)** Pre-Installation Tasks **[8](#page-9-1)** Product Activation Key (PAK) **12** profile, cluster **[5](#page-79-1)**

# **U**

Unattended installation **[22](#page-27-3)** Unified Communications Operating System (UCOS) **[10](#page-11-10)** Uninstalling Cisco Unified CCX **[10](#page-11-7)** Upgrade retrieval mechanism **[33](#page-38-1)** UPS **[9](#page-10-7)** USB keys **[23](#page-27-4)** USB keys for Linux 2.4 **[23](#page-27-5)**

# **R**

RAID **9** Related Documentation **[3](#page-4-6)**

# **S**

Security Password **[21](#page-26-0)** Security password **[9](#page-11-8)** Server Requirements **[10](#page-11-9)** Setup single node (standalone) **[1](#page-2-7)** two-node (high availability) **[1](#page-2-8)** Standalone setup **[1](#page-2-9)** Strong Password **[21](#page-26-1)**